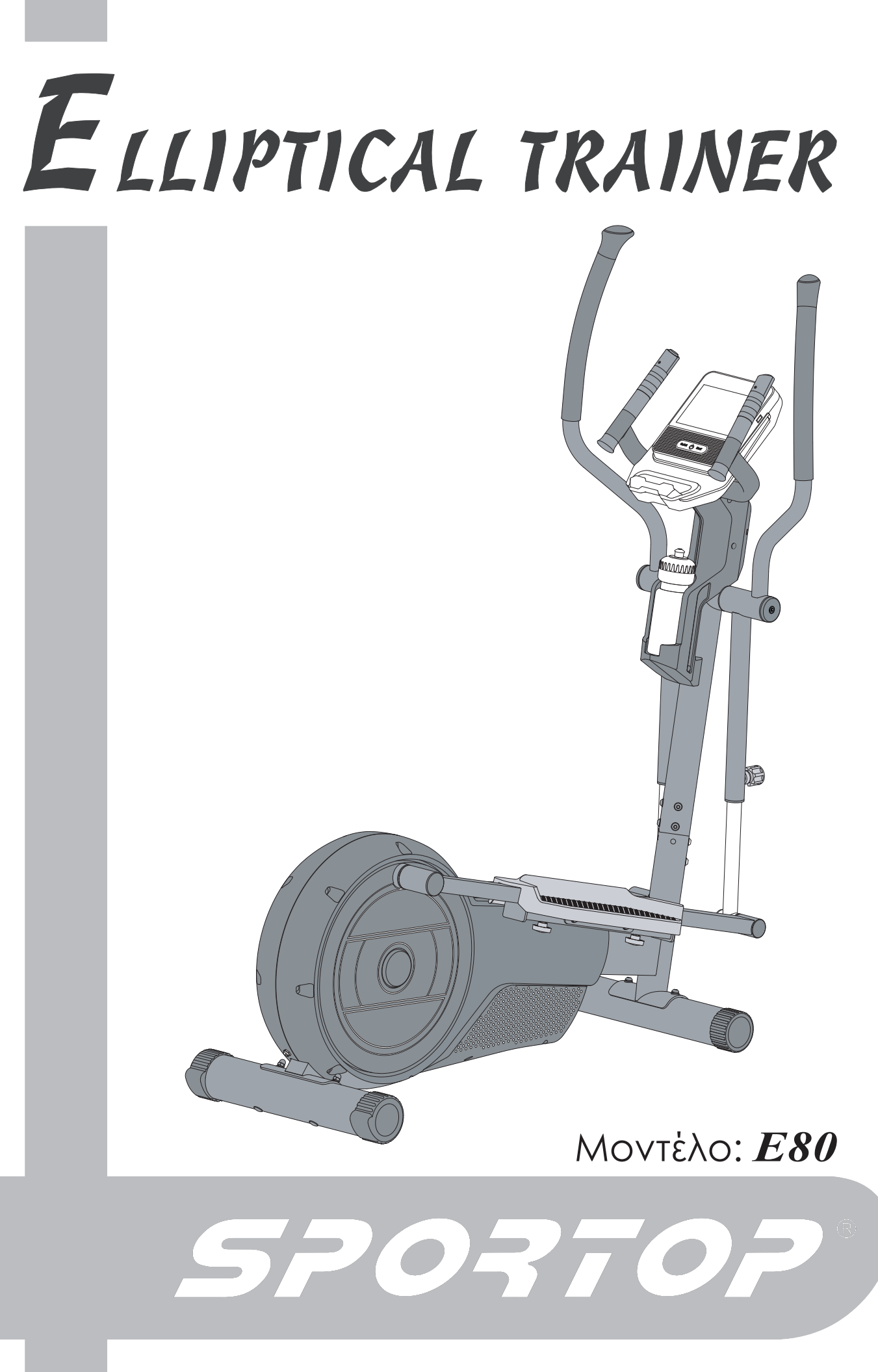

Εγχειρίδιο Οδηγιών Κατασκευαστή ΕΛΛΗΝΙΚΑ

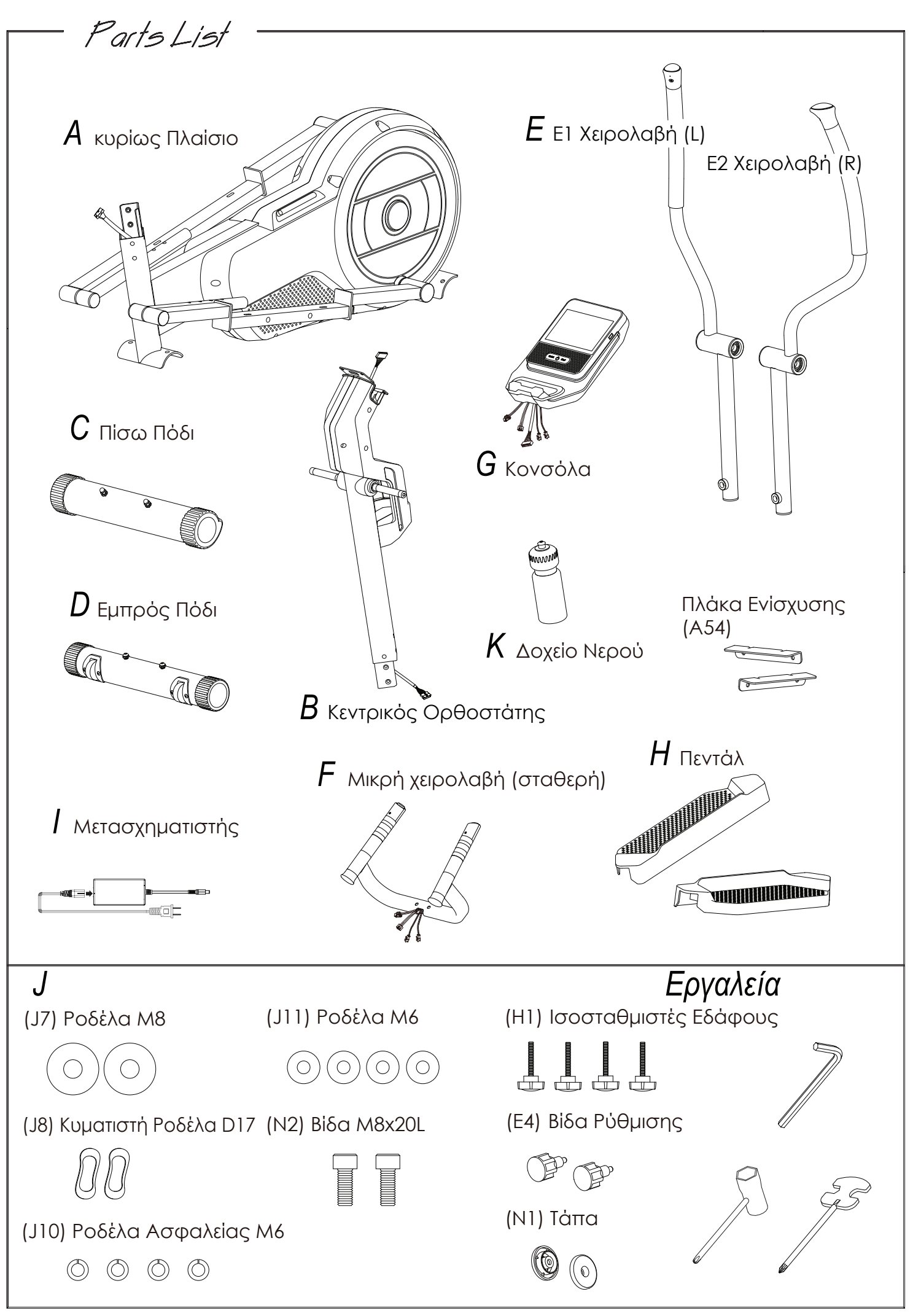

1

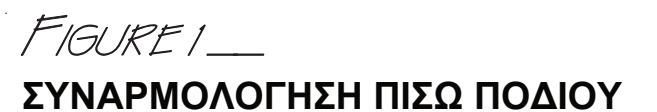

Αρχικά, αφαιρέστε τα παξιμάδια (J1), τις ροδέλες ασφαλείας (J2), τις ροδέλες (J3) και τις βίδες (J17) από το πίσω πόδι σταθεροποίησης (C). Τοποθετήσε το πίσω πόδι σταθεροποίησης (C) για να προσαρτήσετε το στήριγμα στο πίσω μέρος του Κυρίως Πλαισίου (A).

FIGI IRE I

Έπειτα, ασφαλίστε με παξιμάδια (J1), ροδέλες ασφαλείας (J2), ροδέλες (J3) και βίδες (J17).

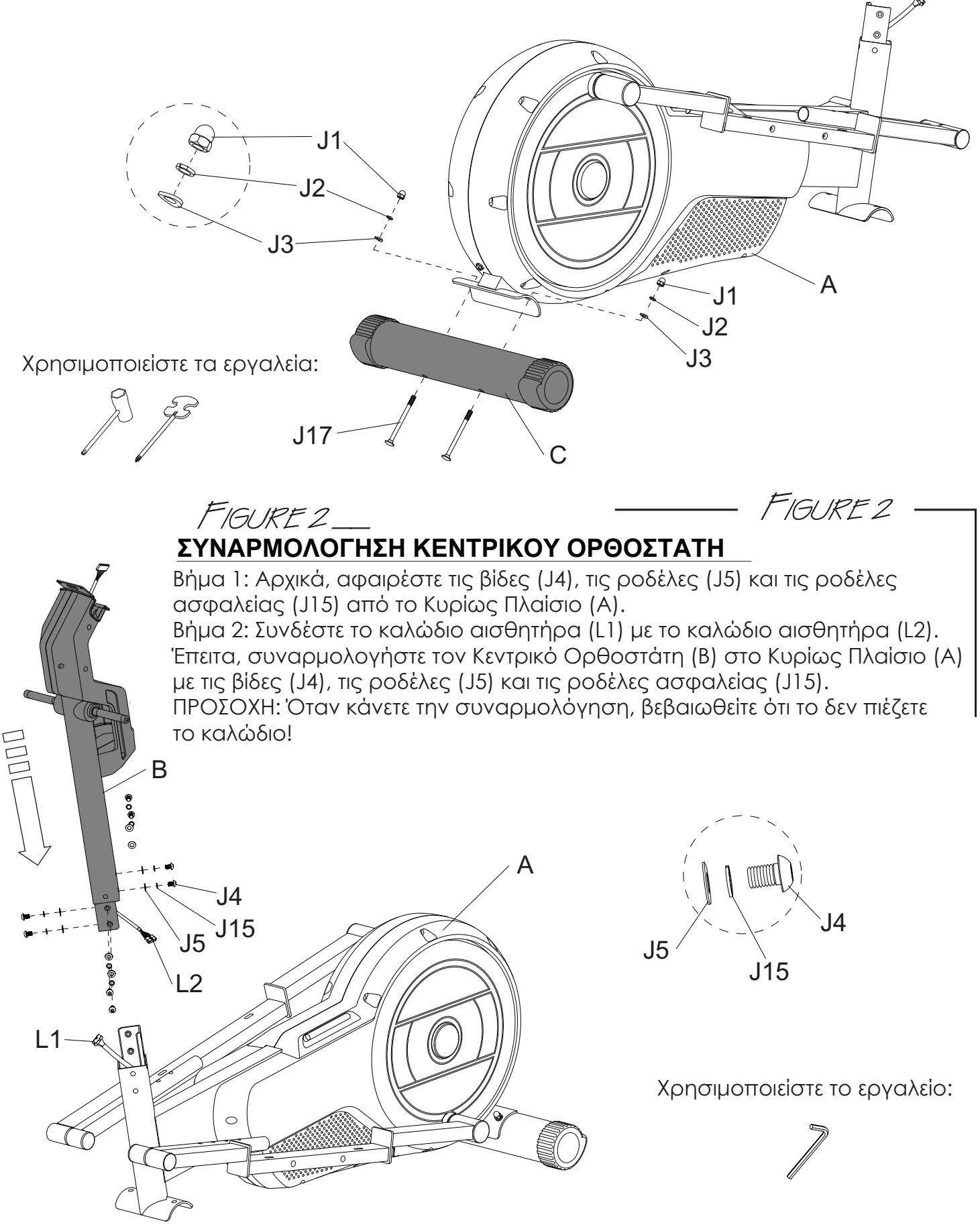

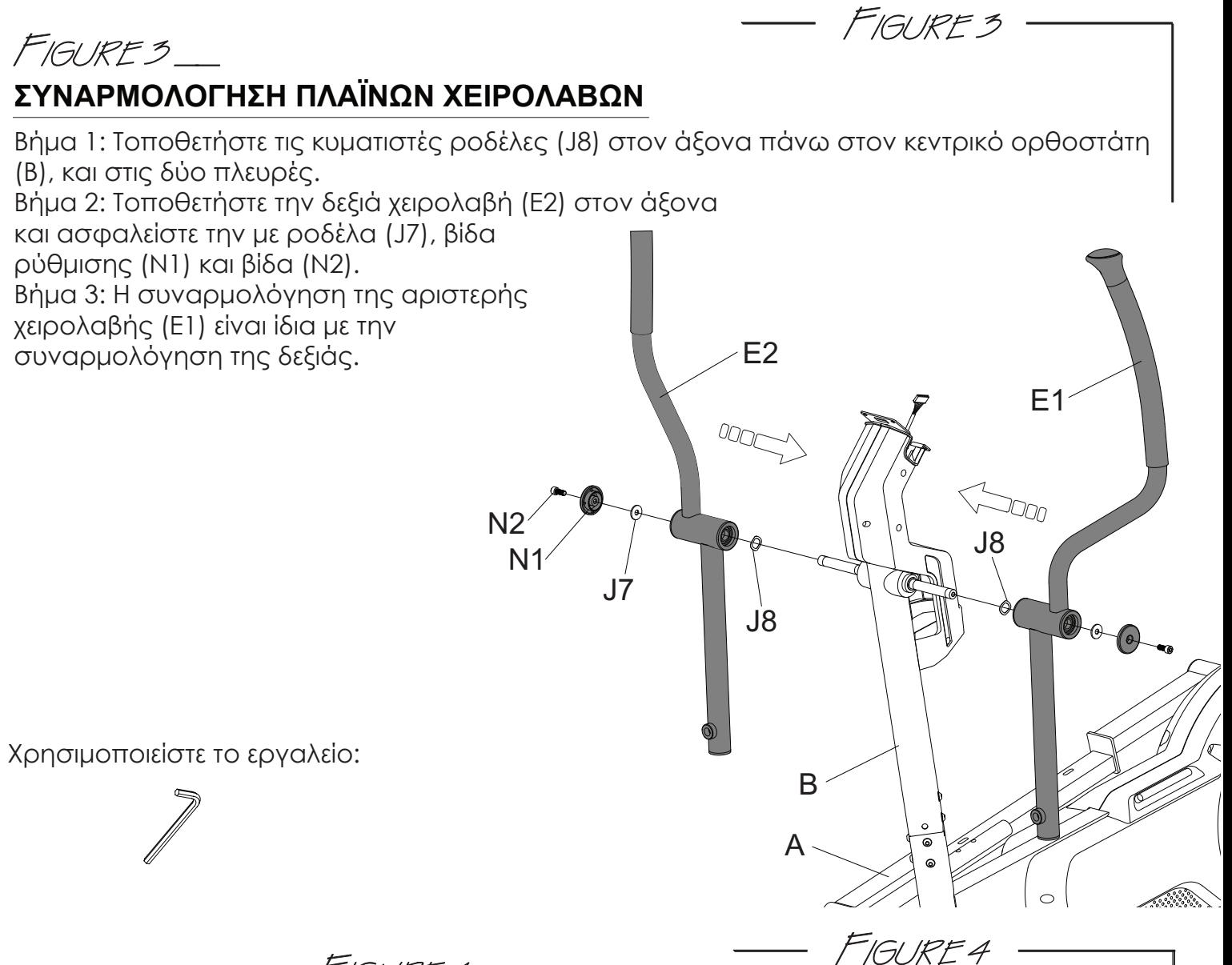

## FIGURE 4 **ΣΥΝΔΕΣΗ ΜΕΤΑΒΛΗΤΟΥ ΤΜΗΜΑΤΟΣ ΧΕΙΡΟΛΑΒΩΝ ΜΕ ΠΕΝΤΑΛ**

Ανασηκώστε το μεταβλητό τμήμα των χειρολαβών και γυρίστε τον μοχλό ρύθμισης (E4) στην οπή στο πλάι της κάθε χειρολαβής (E1 & E2). Ρυθμίστε την κατάλληλη θέση με τις 4 διαθέσιμες οπές, χαλαρώνοντας την βίδα ρύθμισης.

Προσοχή: Παρακαλούμε βεβαιωθείτε ότι ο μοχλός ρύθμισης (E4) έχει στραφεί σφιχτά, μετά την επιλογή θέσης, προς αποφυγή πτώσης του χρήστη.

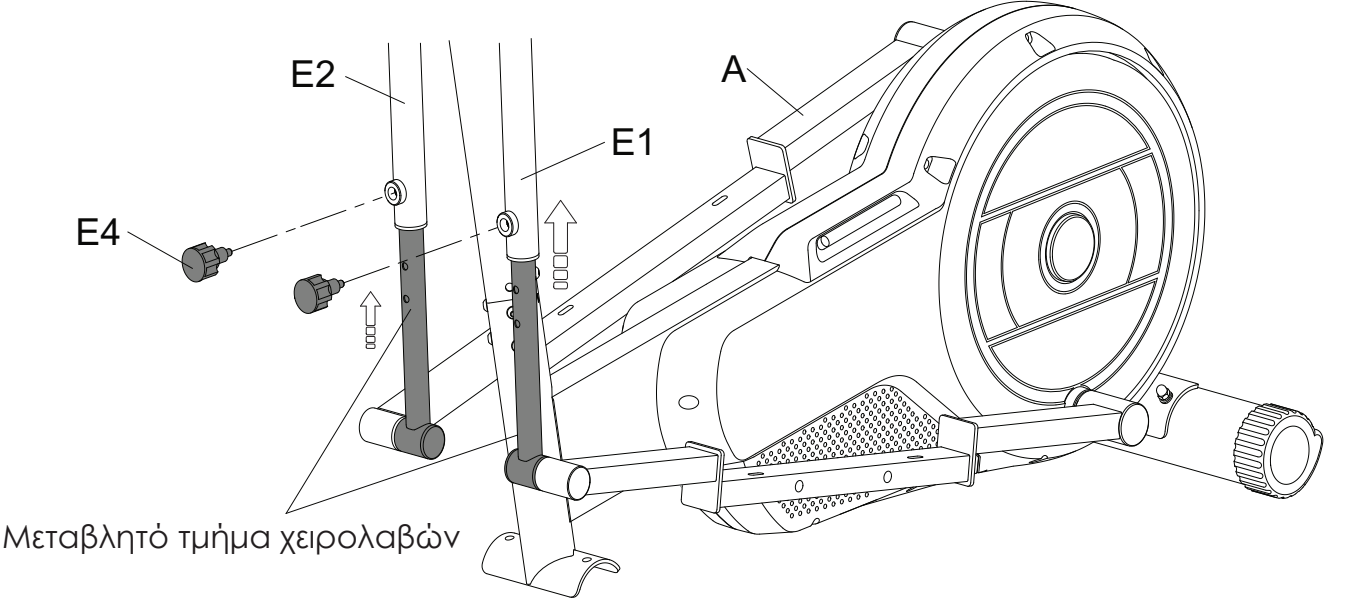

# FIGURE 5 **ΣΥΝΑΡΜΟΛΟΓΗΣΗ ΕΜΠΡΟΣΘΙΟΥ ΠΟΔΙΟΥ**

Αρχικά, αφαιρέστε τις βίδες (J9), τις ροδέλες ασφαλείας (J2) και τις ροδέλες (J3) από τον εμπρόσθιο πόδι σταθεροποίησης (D). Τοποθετήστε το εμπρόσθιο πόδι (D) για να προσαρτήσετε το στήριγμα στο εμπρόσθιο μέρος του κυρίως πλαισίου (A). Έπειτα, ασφαλείστε με βίδες (J9), ροδέλες ασφαλείας (J2) και ροδέλες (J3).

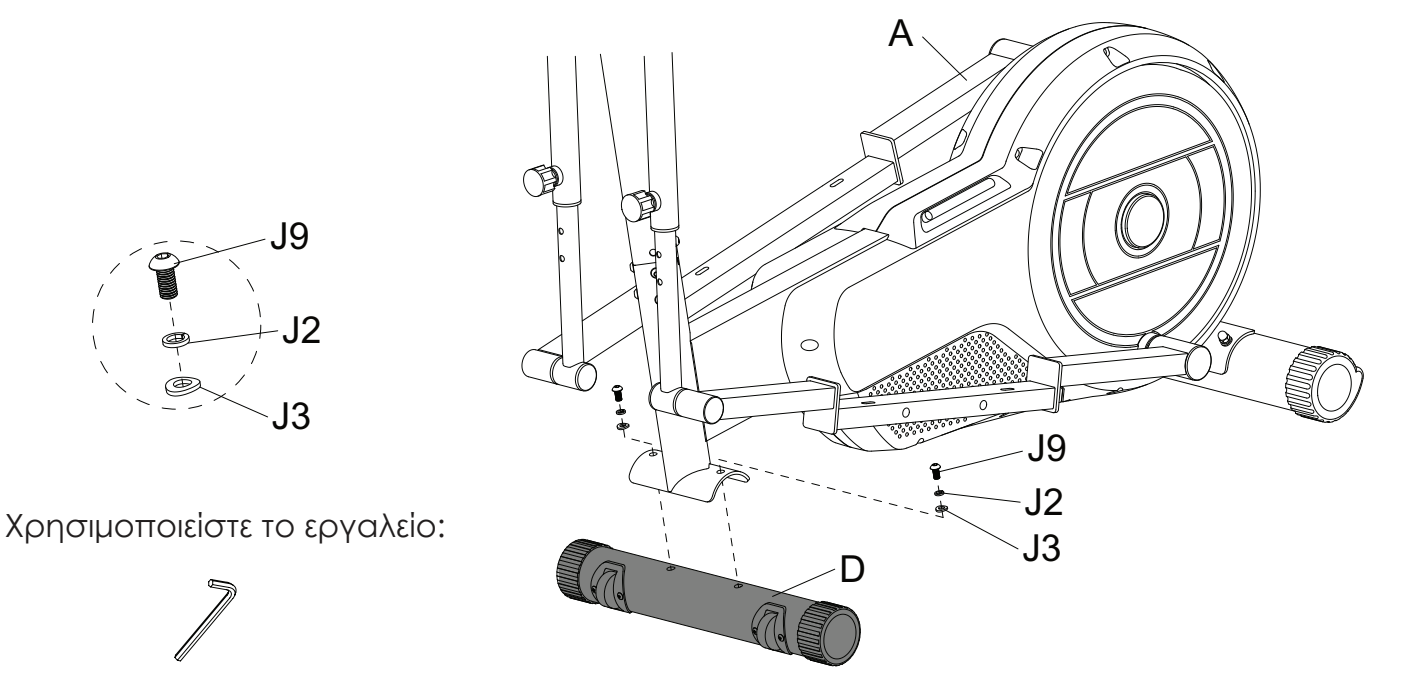

FIGI IRF 5

FIGUREG FIGURE 6\_

## **ΣΥΝΑΡΜΟΛΟΓΗΣΗ ΠΛΑΚΑΣ ΕΝΙΣΧΥΣΗΣ ΜΕ ΠΕΝΤΑΛ**

A Βήμα 1: Αρχικά, αφαιρέστε τις βίδες (J9), τις ροδέλες ασφαλείας (J2) και τις ροδέλες (J5) από την αριστερή βάση πεντάλ (A49). Βήμα 2: Συναρμολογήστε την πλάκα ενίσχυσης (A54) με βίδες (J9), ροδέλες ασφαλείας (J2) και ροδέλες (J5). Βήμα 3: Συναρμολογήστε το πεντάλ (H) με ισοσταθμιστές εδάφους (H1), ροδέλες ασφαλείας (J10) και ροδέλες (J11). Επαναλάβετε για να συναρμολογήσετε και την άλλη πλευρά.

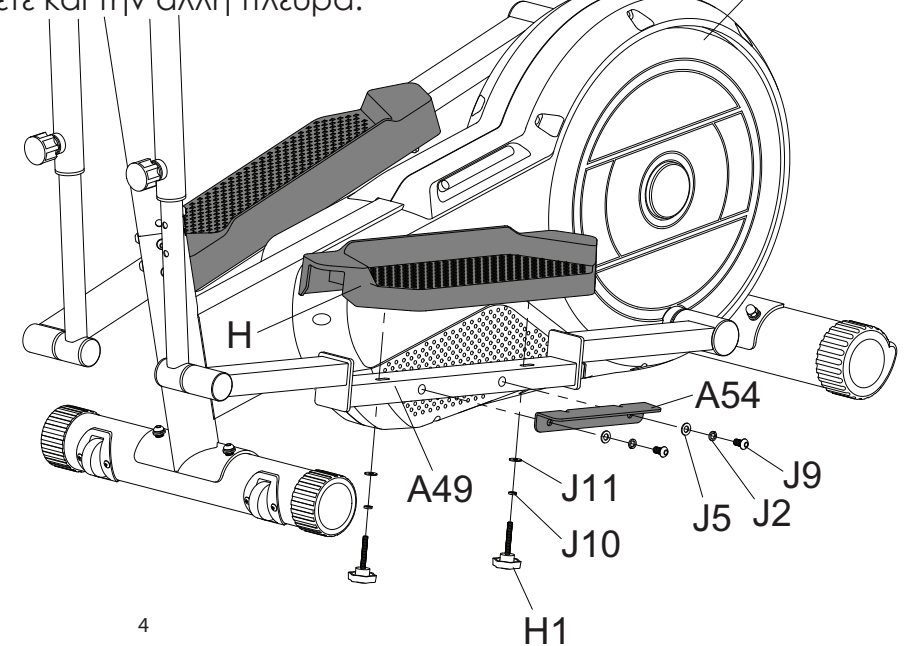

Χρησιμοποιείστε το εργαλείο:

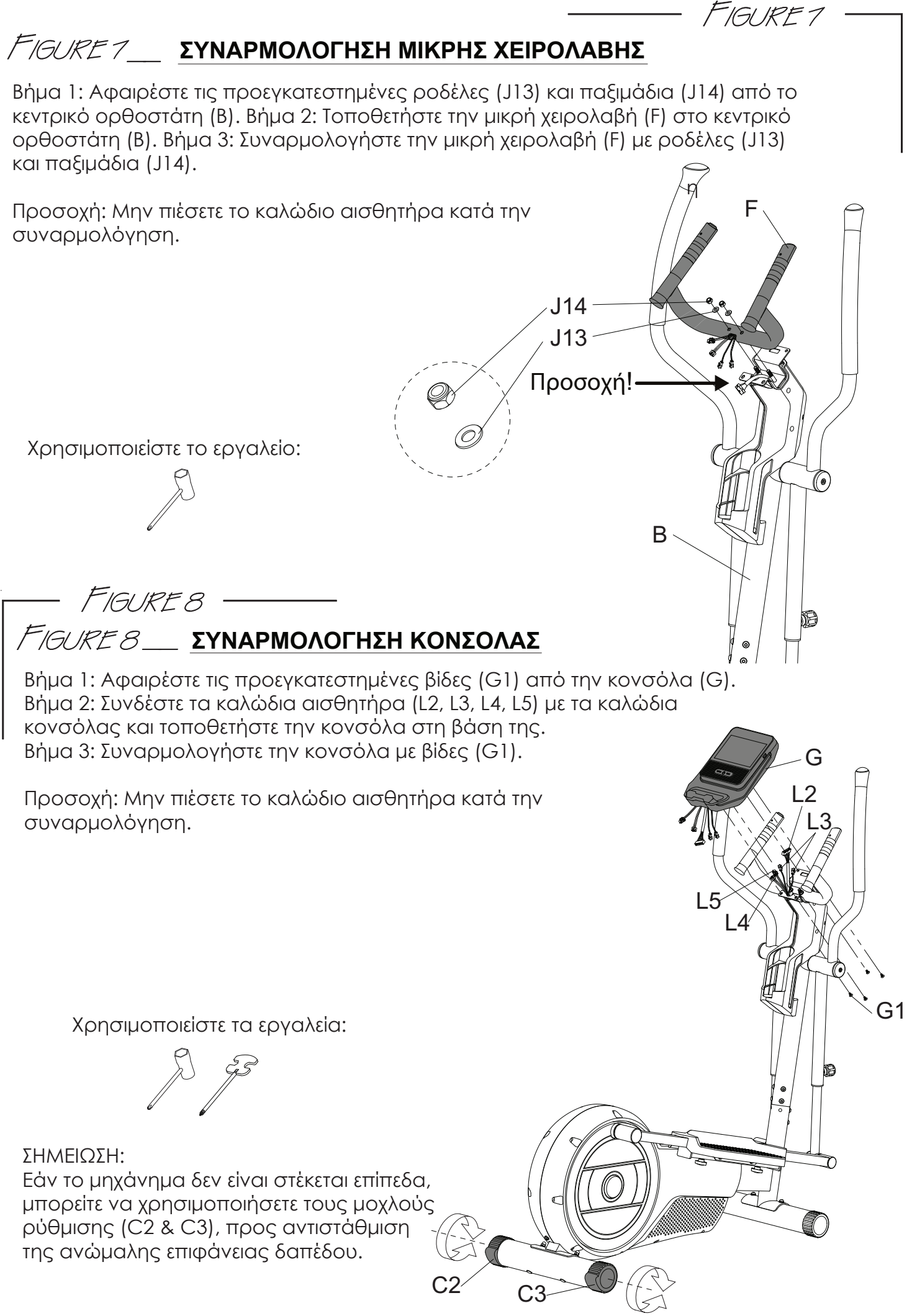

# FIGURE 9. **ΤΟΠΟΘΕΤΗΣΗ ΔΟΧΕΙΟΥ ΝΕΡΟΥ**

Τοποθετήστε το δοχείο νερού (K) στο κυρίως πλαίσιο (A).

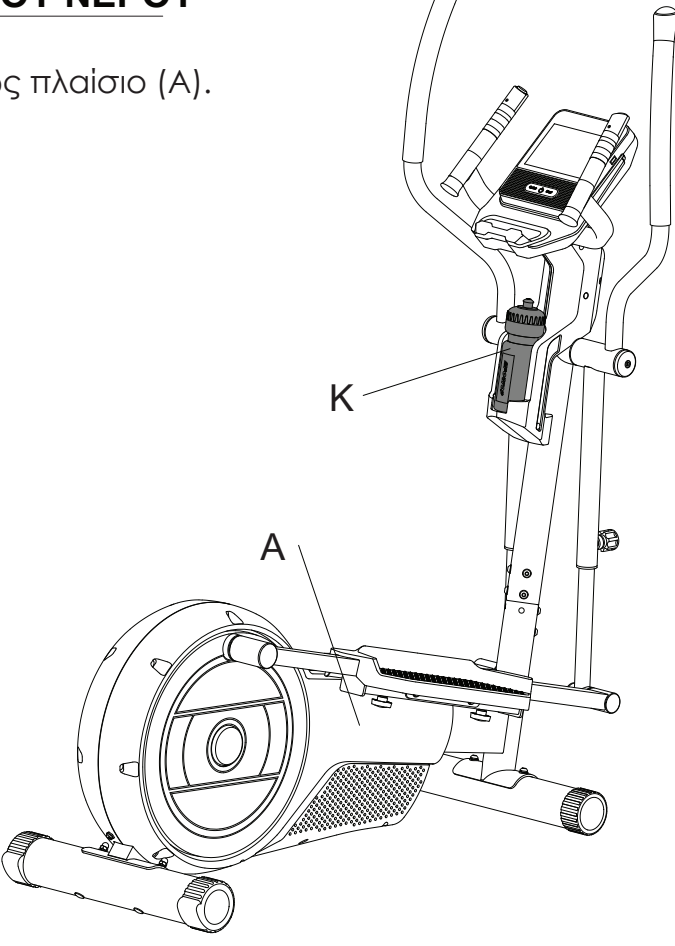

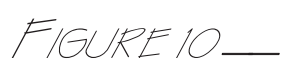

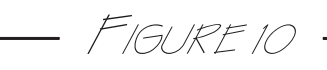

# **ΠΩΣ ΝΑ ΜΕΤΑΚΙΝΗΣΕΤΕ ΤΟ ΜΗΧΑΝΗΜΑ**

Το εμπρόσθιο πόδι σταθεροποίησης έχει προεγκατεστημένες ρόδες. Για να μετακινήσετε το μηχάνημα, σταθείτε στο μπροστινό μέρος του και ανασηκώστε το έως ότου το βάρος του μηχανήματος μεταφερθεί στις ρόδες μεταφοράς. Τώρα μπορείτε να μετακινήσετε με ευκολία το μηχάνημα σε μια νέα τοποθεσία.

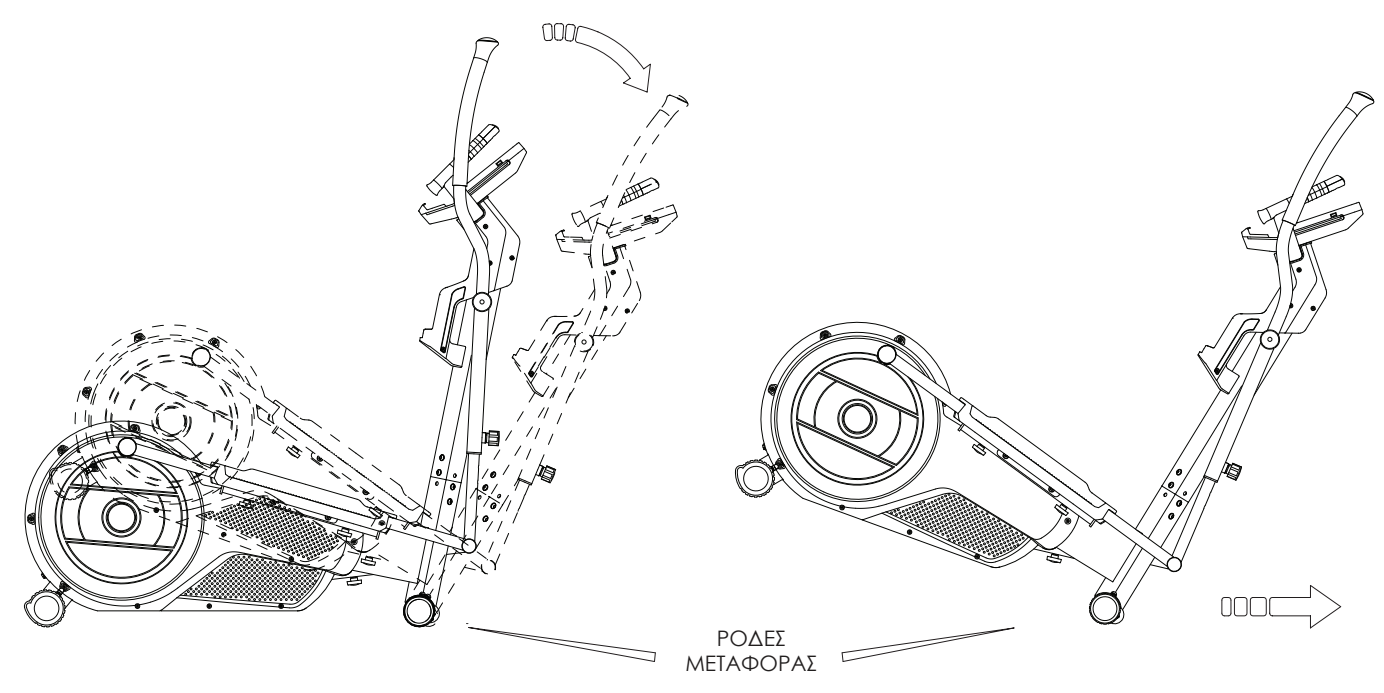

# **ΚΟΝΣΟΛΑ ΕΝΔΕΙΞΕΩΝ**

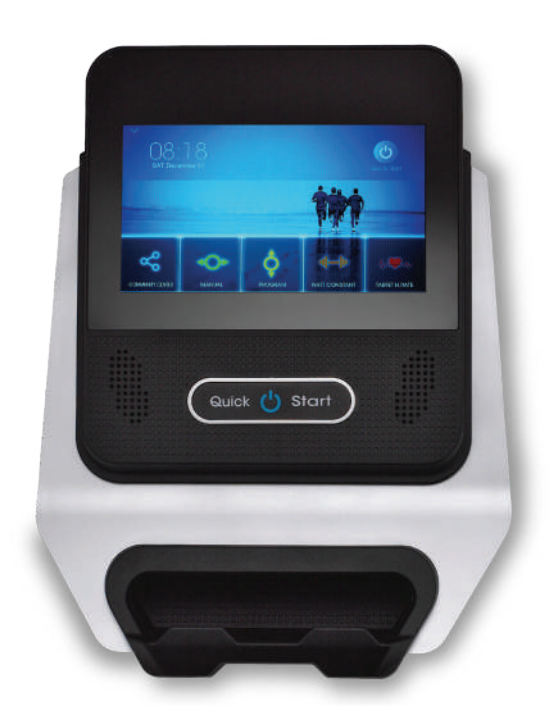

# **Οδηγίες Βήμα-προς-Βήμα**

#### **Ενεργοποίηση**

Πιέστε το πλήκτρο Quick Start για να ενεργοποιήσετε την κονσόλα.

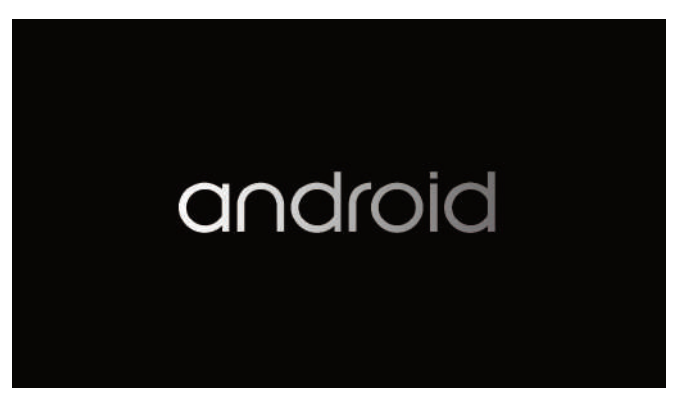

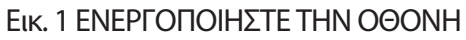

Έπειτα από λίγο, η οθόνη θα μπει στην Επιφάνεια Εργασίας (Home Screen). Παρακαλούμε ανατρέξτε στην Εικ. 2

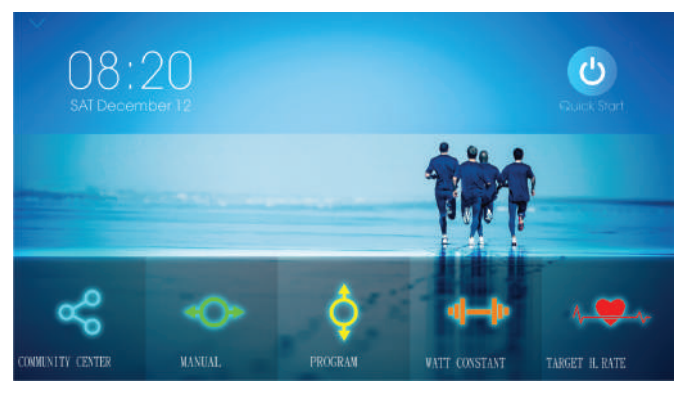

Εικ.2 Επιφάνεια Εργασίας (Home Screen)

\*\*\* Θα παρατηρήσετε ότι εάν η κονσόλα έχει ήδη ενεργοποιηθεί, θα μεταφερθεί, από την μαύρη οθόνη, απευθείας στην Επιφάνεια Εργασίας, μόλις πιέσετε το πλήκτρο Quick Start.

#### **Πώς να ρυθμίσετε την Κονσόλα σας;**

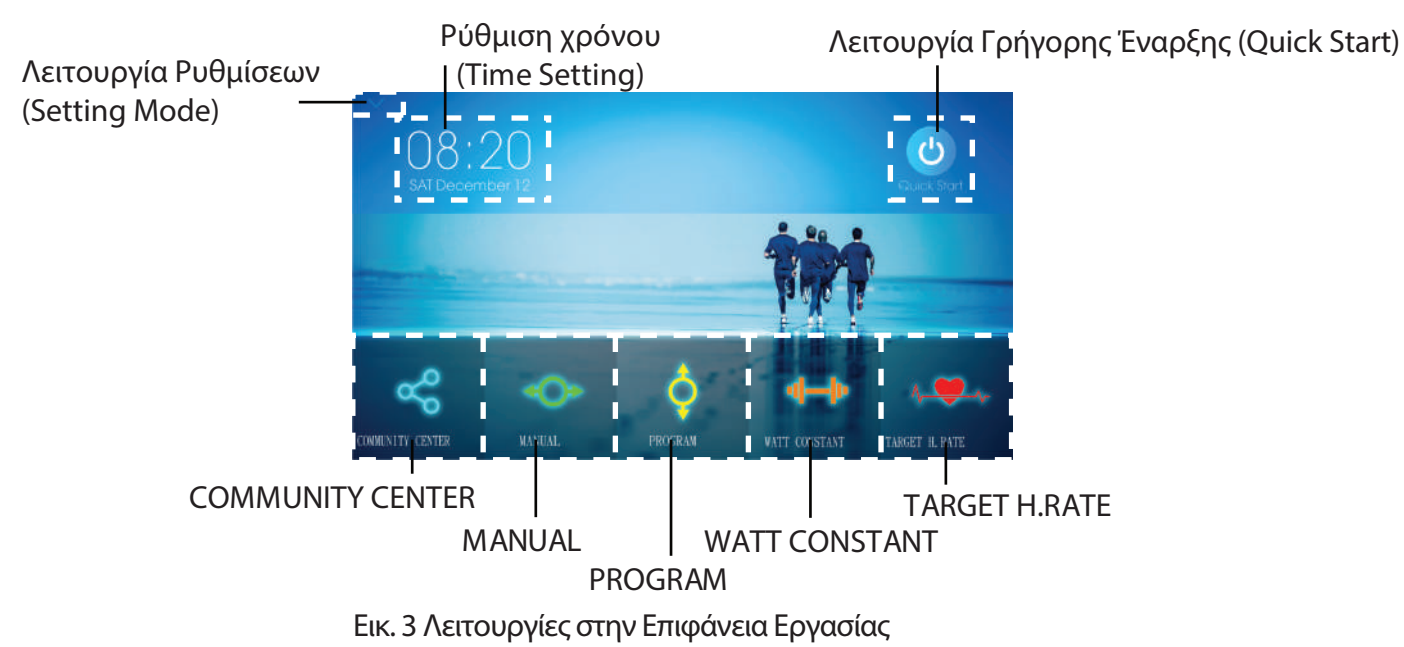

#### **Ρύθμιση Χρόνου**

- 1. Πιέστε την Ρύθμιση Χρόνου (Time Setting) για να ρυθμίσετε την ημερομηνία και ώρα της κονσόλας.
- 2. Ενεργοποιήστε την αυτόματη ρύθμιση ημερομηνίας και ώρας (Automatic date & time). Παρακαλούμε ανατρέξτε στην Εικόνα 4.

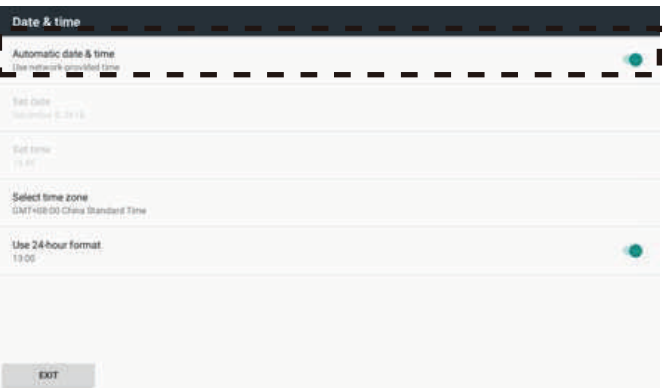

Εικ. 4 'Automatic date & time.' Η αυτόματη ρύθμιση ημερομηνίας και ώρας μπορεί να βοηθήσει την κονσόλα να ρυθμίσει τον χρόνο αυτόματα, όσο η κονσόλα συνδέεται με WiFi.

3. Επιλέξτε την σωστή ζώνη ώρας της τοποθεσίας σας.

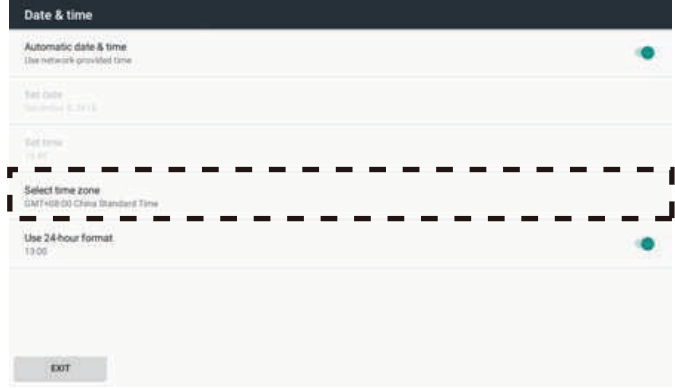

Εικ. 5 Επιλογή Ζώνης Ώρας (Time Zone Selection)

#### **ΛΕΙΤΟΥΡΓΙΑ ΡΥΘΜΙΣΕΩΝ**

Πιέστε το εικονίδιο στην πάνω αριστερή γωνία της επιφάνειας εργασίας (Εικ. 3). Μπορείτε να μπείτε στην Λειτουργία Ρυθμίσεων (Setting Mode). Παρακαλούμε ανατρέξτε στην Εικόνα 6.

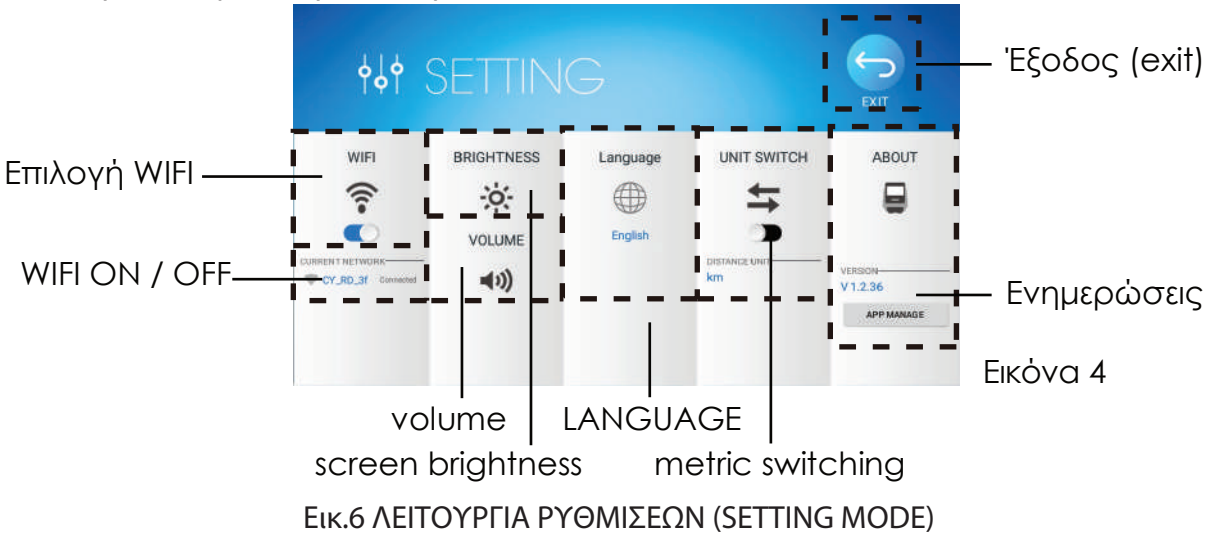

#### **ΣΥΝΔΕΣΗ WIFI**

- 1. Ενεργοποιήστε το WiFi, πιέζοντας το εικονίδιο WiFi (Εικ. 6).
- 2. Επιλέξτε το διαθέσιμο δίκτυο με το οποίο επιθυμείτε να συνδεθείτε.
	- Παρακαλούμε ανατρέξτε στην Εικόνα 7.

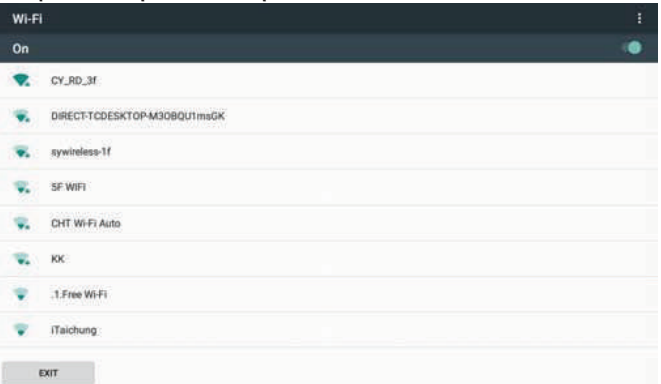

Εικ. 7 Επιλογή WiFi (Μπορείτε επίσης να ενεργοποιήσετε το WiFi από το μενού αυτό)

3. Μετά την σύνδεση, παρακαλούμε πιέστε το Exit στην κάτω αριστερή γωνία της οθόνης. Ελέγξτε την ονομασία του δικτύου WiFi, για να βεβαιωθείτε ότι πρόκειται για αυτό με το οποίο επιθυμούσατε να συνδεθείτε. (Εικ. 6)

#### **ΦΩΤΕΙΝΟΤΗΤΑ ΚΑΙ ΕΝΤΑΣΗ ΗΧΟΥ**

Πιέστε το εικονίδιο φωτεινότητας και έντασης ήχου για να τα ρυθμίσετε με την συρόμενη μπάρα. Παρακαλούμε ανατρέξτε στην Εικόνα 8.

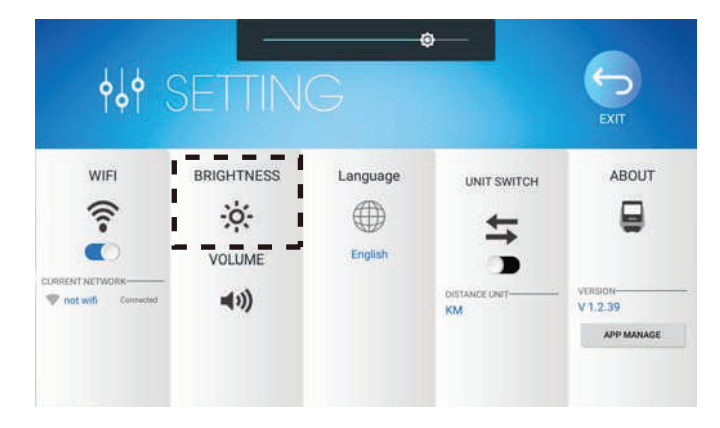

Εικ. 8 Ρύθμιση Φωτεινότητας

- **ΓΛΩΣΣΑ**
	- 1. Πιέστε το εικονίδιο  $\bigoplus$  (Εικ. 6 & Εικ. 9a)

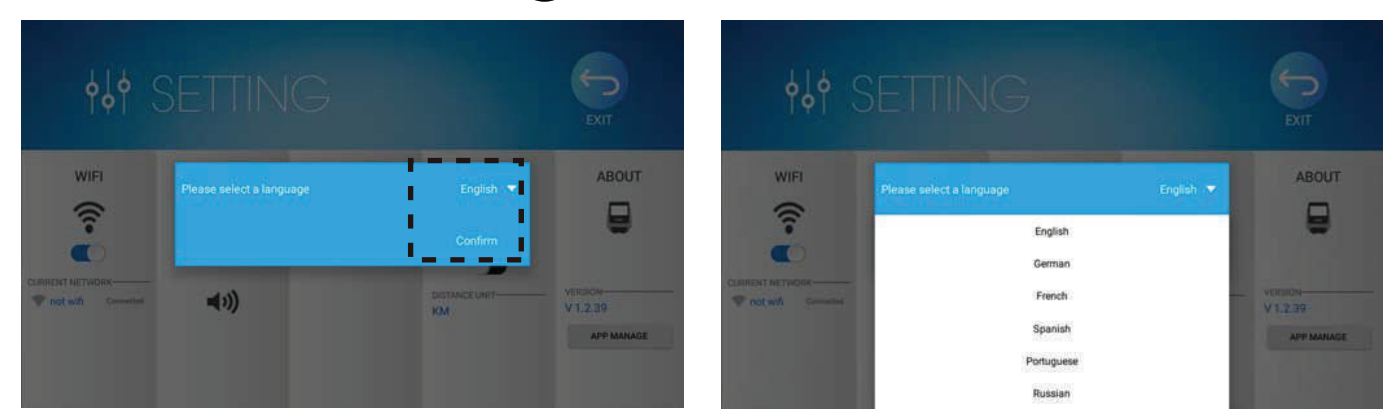

#### Εικ. 9 Επιλογή Γλώσσας (a) Εικ. 9 Επιλογή Γλώσσας (b)

- 2. Πιέστε την εμφανιζόμενη γλώσσα και στην συνέχεια διαλέγετε την γλώσσα που επιθυμείτε.
- 3. Πιέστε επιβεβαίωση (Confirm) για να ολοκληρώσετε την αλλαγή γλώσσας της κονσόλας. (Εικ. 9b)

#### **ΕΝΑΛΛΑΓΗ ΣΥΣΤΗΜΑΤΟΣ ΜΕΤΡΗΣΗΣ**

Επιλέξτε την μονάδα μέτρησης που επιθυμείτε να εμφανίζεται στην κονσόλα, KM ή ML. (Εικ. 6)

#### **ΣΧΕΤΙΚΑ**

- 1. Πιέστε το πλήκτρο APP MANAGE (Διαχείρηση Εφαρμογών) (Εικ. 6)
- 2. Οι εφαρμογές που είναι εγκατεστημένες στην κονσόλα, εμφανίζονται σε λίστα, στην αντίστοιχή τους εκδοχή. Παρακαλούμε ανατρέξτε στην Εικόνα 10.

| App Manage               |                       |
|--------------------------|-----------------------|
| YouTube Vanced<br>1.0.0  | ı<br>Latent<br>ш      |
| Netflix<br>10.0          | <b>Lutest</b><br>ı    |
| Spotify<br>1.0.0         | ı<br>ı<br>Latest      |
| Chrome<br>ΙO<br>1.0.0    | Latest                |
| Kinomap Embedded<br>3.10 | ı<br>ı<br>Latest<br>ı |
| TFT<br>13.36             | Latest                |

Εικ. 10 Λίστα Διαχείρησης Εφαρμογών

### **Πώς να Ξεκινήσετε την Προπόνηση;**

#### **ΓΡΗΓΟΡΗ ΕΚΚΙΝΗΣΗ (QUICK START)**

**1. Πώς να ξεκινήσετε την λειτουργία "ΓΡΗΓΟΡΗ ΕΚΚΙΝΗΣΗ";**

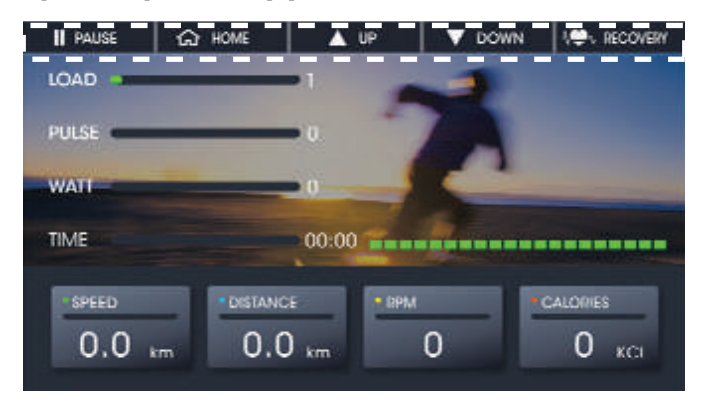

Εικ. 11 Λειτουργία Γρήγορης Έναρξης

Εάν επιθυμείτε να ξεκινήσετε απευθείας την προπόνηση, χωρίς πρόγραμμα προθέρμανσης (Εικ. 11), παρακαλούμε ακολουθήστε τις εξής δύο οδηγίες που ακολουθούν:

- Πιέστε το Πλήκτρο Γρήγορης Εκκίνησης (Quick Start) στην επιφάνεια εργασίας (Εικ. 3).
- Πιέστε το Πλήκτρο Γρήγορης Εκκίνησης (Quick Start) πάνω στην κονσόλα (Εικ. 12), όταν η οθόνη βρίσκεται στην επιφάνεια εργασίας.

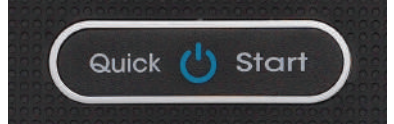

Εικ. 12 Πλήκτρο Γρήγορης Εκκίνησης (Quick Start) πάνω στην κονσόλα

#### **2. Χρησιμοποιώντας την ΓΡΗΓΟΡΗ ΕΚΚΙΝΗΣΗ (Εικ. 11)**

- Οι ενδείξεις ΤΑΧΥΤΗΤΑ (SPEED), ΑΠΟΣΤΑΣΗ (DISTANCE), ΠΑΛΜΟΙ ΑΝΑ ΛΕΠΤΟ (RPM) και ΘΕΡΜΙΔΕΣ (CALORIES) θα αλλάξουν αν η ένδειξη RPM είναι μεγαλύτερη του 15.
- **A A W** in T **V** DOWN για να ρυθμίσετε το φορτίο. Η ρύθμιση του φορτίου εμφανίζεται **D** από τον αριθμό των πράσινων τετράγωνων μπαρών. (Εικ. 11)
- Πιέστε <del>δειιονιε</del> για να σταματήσετε την προπόνηση και να επιστρέψετε στην επιφάνεια εργασίας.
- Πιέστε για να κάνετε προσωρινή παύση της προπόνησης. **PAUSE**

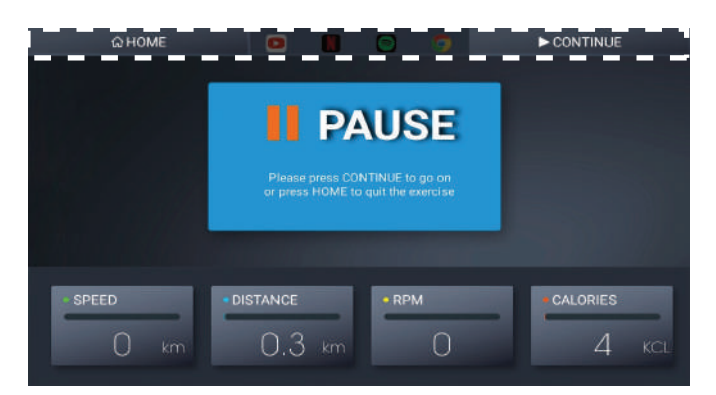

Εικ. 13 Παύση Προπόνησης

- $\div$  Πιέστε **► conτinue** για να συνεχίσετε (Εικ. 13)
- $\Diamond$  Πιέστε  $\Box$  <sub>Ω</sub> номе να σταματήσετε την προπόνηση και να επιστρέψετε στην επιφάνεια **HOME** εργασίας.
- $\diamondsuit$  Αν επιθυμείτε να συνεχίσετε την προπόνηση, συνδυάζοντάς με ψυχανωνία,

παρακαλούμε ακολουθήστε τις οδηγίες στο τμήμα"**Προπόνηση με Ψυχαγωγία"** .

#### **3. Μετά την χρήση Γρήγορης Εκκίνησης (Quick Start)**

Προτού επιστρέψετε στην επιφάνεια εργασίας, θα εμφανιστούν τα δεδομένα προπόνησης, εάν ο χρόνος προπόνησής σας είναι πάνω από 30 δευτερόλεπτα. Παρακαλούμε ανατρέξτε στην Εικόνα 14.

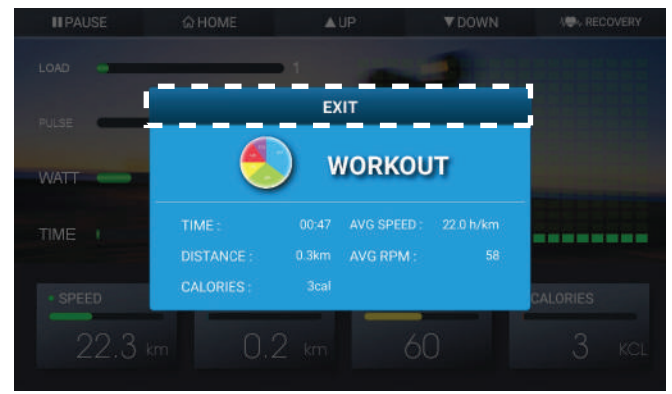

Εικ. 14 Παράθυρο Δεδοµένων Προπόνησης

Πιέστε  $\Box$  εχιτιών για να επιστρέψετε στην επιφάνεια εργασίας. EXIT

#### **ΧΕΙΡΟΚΙΝΗΤΗ ΛΕΙΤΟΥΡΓΙΑ (MANUAL)**

#### **1. Πώς να ξεκινήσετε την Χειροκίνητη Λειτουργία (Manual);**

Πιέστε "Manual" στην επιφάνεια εργασίας (Εικ. 3) για να ξεκινήσετε την προπόνηση με διαφορετικούς στόχους εκγύμνασης, όπως Χρόνο, Απόσταση, Θερμίδες. Παρακαλούμε ανατρέξτε στην Εικόνα 15.

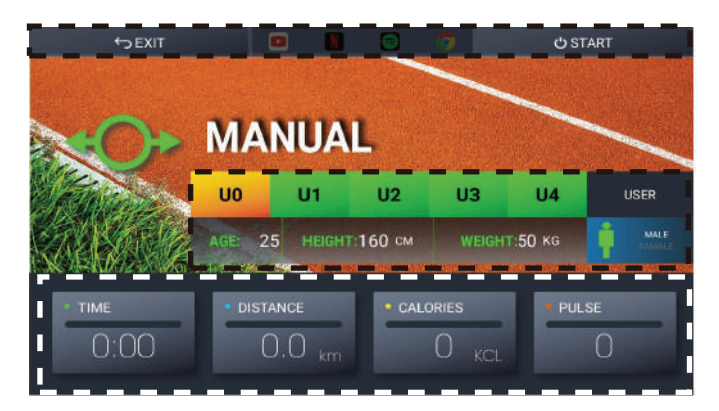

Εικ. 15 Χειροκίνητη Λειτουργία (Manual Mode)

#### **Διαμόρφωση Δεδομένων Χρήστη**

Υπάρχουν πέντε διαφορετικά προφίλ που μπορείτε να επιλέξετε για διαμόρφωση, από U0-U4. Ακολουθεί παράδειγμα διαμόρφωσης του προφίλ χρήστη U0.

- 1. Πιέστε το U0 για να επιλέξτε χρήστη.
- 2. Πιέστε Age, Height, Weight και USER για να εισάγετε τις αντίστοιχες πληροφορίες.
- 3. Επιλέξτε από τα <sup>γ</sup> λ για την επιλογή του φύλου που επιθυμείτε να καταχωρήσετε.
- \*\*\* Θα παρατηρήσετε ότι μόνο τα προφίλ χρήστη U1-U4 θα καταγράφονται στην μνήμη μετά την προπόνηση. Όλα τα δεδομένα του προφίλ U0 θα διαγράφονται μετά την προπόνηση.

#### **Διαμόρφωση Στόχων Εκγύμνασης**

Πιέστε "TIME" (Χρόνς), "DISTANCE" (Απόσταση), και "CALORIES" (Θερμίδες) για να διαμορφώσετε τους στόχους εκγύμνασής σας. Θα παρατηρήσετε ότι εάν δεν διαμορφώσετε τον χρόνο, ο χρόνος εκγύμνασης θα μετράει προς τα πάνω, δηλαδή τη διάρκεια προπόνησης. Εάν όμως ορίσετε τον χρόνο, ο χρόνος προπόνησης θα μετράται αντίστροφα από το χρόνο που ορίσατε.

#### **Προπόνηση με Ψυχαγωγία**

Παρακαλούμε ανατρέξτε στις οδηγίες του κεφαλαίου Προπόνηση με Ψυχαγωγία (Entertainment with Training).

#### **2. Χρησιμοποιώντας την Χειροκίνητη Λειτουργία**

Μετά την διαμόρφωση δεδομένων, πιέστε | <del>Ο sταrτ |</del> για να ξεκινήσετε. Έπειτα, επιλέξτε το τμήμα "How to Start Your Training? — Quick Start — After Using QUICK START" (Πώς να Ξεκινήσετε την Προπόνηση; -Γρήγορη Εκκίνηση -Μετά την Χρήση Γρήγορης Εκκίνησης).

#### **3. Μετά την χρήση της Χειροκίνητης Λειτουργίας**

Παρακαλούμε επιλέξτε το τμήμα "How to Start Your Training? — Quick Start — After Using QUICK START" (Πώς να Ξεκινήσετε την Προπόνηση; -Γρήγορη Εκκίνηση -Μετά την Χρήση Γρήγορης Εκκίνησης).

#### **ΠΡΟΓΡΑΜΜΑΤΑ**

#### **1. Πώς να ξεκινήσετε ένα Πρόγραμμα;**

Πιέστε το "PROGRAM" στην Επιφάνεια Εργασίας (Εικ. 3) για να ξεκινήσετε την προπόνηση με 12 διαφορετικά προγράμματα, έτσι ώστε ο φόρτος εκγύμνασης να αλλάζει αυτόματα κάθε φορά. Παρακαλούμε ανατρέξτε στην Εικόνα 16.

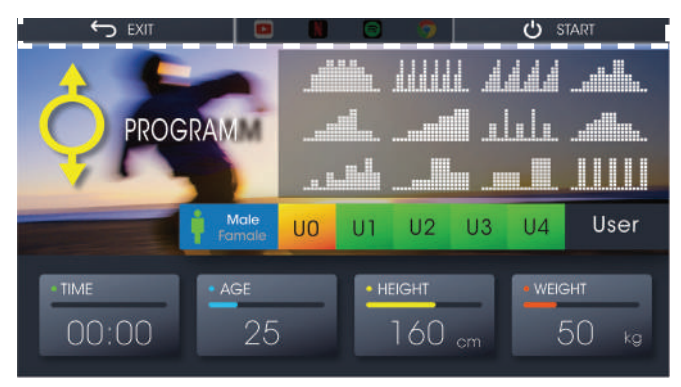

Εικ. 16 Λειτουργία Προγραμμάτων

#### **Διαμόρφωση Δεδομένων Χρήστη**

Υπάρχουν πέντε διαφορετικά προφίλ που μπορείτε να επιλέξετε, από U0-U4. Ακολουθεί παράδειγμα διαμόρφωσης του προφίλ χρήστη U0.

- 1. Πιέστε το U0 για να επιλέξτε χρήστη.
- 2. Πιέστε Age, Height, Weight και USER για να εισάγετε τις αντίστοιχες πληροφορίες.
- 3. Επιλέξτε από τα  $\blacktriangleright$  Σ για την επιλογή του φύλου που επιθυμείτε να καταχωρήσετε.

\*\*\* Θα παρατηρήσετε ότι μόνο τα προφίλ χρήστη U1-U4 θα καταγράφονται στην μνήμη μετά την προπόνηση. Όλα τα δεδομένα του προφίλ U0 θα διαγράφονται μετά την προπόνηση.

#### **Επιλογή Προγράμματος**

Επιλέξτε το πρόγραμμα με το οποίο θέλετε να προπονηθείτε.

#### **Προπόνηση με Ψυχαγωγία**

Παρακαλούμε ανατρέξτε στις οδηγίες του κεφαλαίου **Προπόνηση με Ψυχαγωγία**  (Entertainment with Training).

#### **2. Χρησιμοποιώντας την Λειτουργία Προγραμμάτων**

Mετά την διαμόρφωση δεδομένων, πιέστε (coto start) για να ξεκινήσετε.

Έπειτα, επιλέξτε το τμήμα "How to Start Your Training? — Quick Start — After Using QUICK START" (Πώς να Ξεκινήσετε την Προπόνηση; -Γρήγορη Εκκίνηση -Μετά την Χρήση Γρήγορης Εκκίνησης).

#### **3. Μετά την χρήση της Λειτουργίας Προγραμμάτων**

Παρακαλούμε επιλέξτε το τμήμα "How to Start Your Training? — Quick Start — After Using QUICK START" (Πώς να Ξεκινήσετε την Προπόνηση; -Γρήγορη Εκκίνηση -Μετά την Χρήση Γρήγορης Εκκίνησης).

#### **ΠΡΟΓΡΑΜΜΑ WATT (WATT CONSTANT)**

#### **1. Πώς να ξεκινήσετε το Πρόγραμμα WATT CONSTANT**

Πιέστε το πλήκτρο WATT CONSTANT στην Επιφάνεια Εργασίας (Εικ. 3) για να ξεκινήσετε την προπόνση με στοχευμένη παραγωγή Watt. Παρακαλούμε ανατρέξτε στην Εικόνα 17.

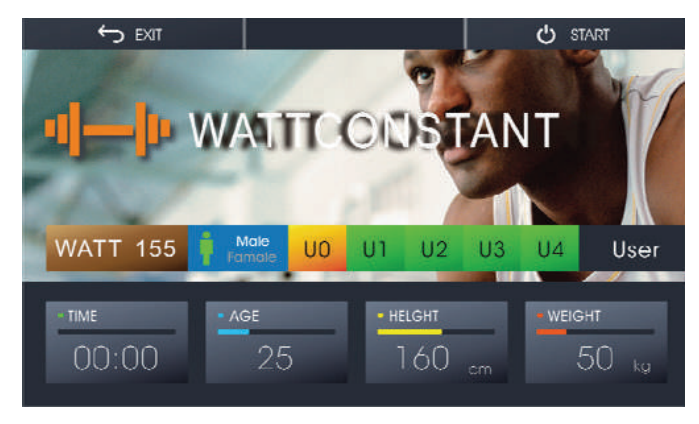

Εικ. 17 Λειτουργία Προγράμματος Watt

#### **Διαμόρφωση Δεδομένων Χρήστη**

Υπάρχουν πέντε διαφορετικά προφίλ που μπορείτε να επιλέξετε, από U0-U4. Ακολουθεί παράδειγμα διαμόρφωσης του προφίλ χρήστη U0.

- 1. Πιέστε το U0 για να επιλέξτε χρήστη.
- 2. Πιέστε Age, Height, Weight και USER για να εισάγετε τις αντίστοιχες πληροφορίες.
- 3. Επιλέξτε από τα **ΣΕ** για την επιλογή του φύλου που επιθυμείτε να καταχωρήσετε.

\*\*\* Θα παρατηρήσετε ότι μόνο τα προφίλ χρήστη U1-U4 θα καταγράφονται στην μνήμη μετά την προπόνηση. Όλα τα δεδομένα του προφίλ U0 θα διαγράφονται μετά την προπόνηση.

#### **Διαμόρφωση Στόχου Watt**

Πιέστε WATT και εισάγετε τον στόχο με τον οποίο επιθυμείτε να προπονηθείτε.

#### **2. Χρησιμοποιώντας το Πρόγραμμα WATT (WATT CONSTANT)**

**START** Mετά την διαμόρφωση δεδομένων, πιέστε  $\Box$   $\Diamond$  start για να ξεκινήσετε.

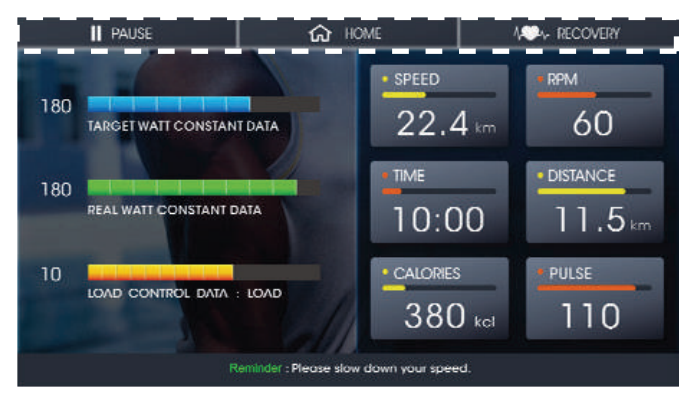

Εικ. 18 Προπόνηση Watt (Watt Constant)

- Κατά τη διάρκεια της προπόνησης, θα εμφανίζει στην δεξιά πλευρά της οθόνης τις ενδείξεις SPEED, RPM, TIME, DISTANCE, CALORIES και Pulse. Δείτε την Εικ. 18.
- Ο στόχος Watt που επιλέξατε και τα τρέχοντα Watt θα εμφανίζονται στην αριστερή πλευρά της οθόνης.
- Δεν χρειάζεται να αλλάξετε το φορτίο μόνοι σας. Η κονσόλα ρυθμίζει αυτόματα το φορτίο, ώστε να επιτρέψει στα τρέχοντα watt σας να πλησιάσουν το στόχο σας. (Απόκλιση ± 25%) Μπορείτε επίσης να αυξομειώσετε την ταχύτητα για να ελέγξετε τα Watt.
- **A HOME** Πιέστε  $\lceil \bigcirc$  HOME  $\rceil$  για να σταματήσετε την άσκηση και να επιστρέψετε στην Επιφάνεια Εργασίας.

Πιέστε | **II PAUSE** | για να σταματήσετε προσωρινά την άσκηση. **H** PAUSE

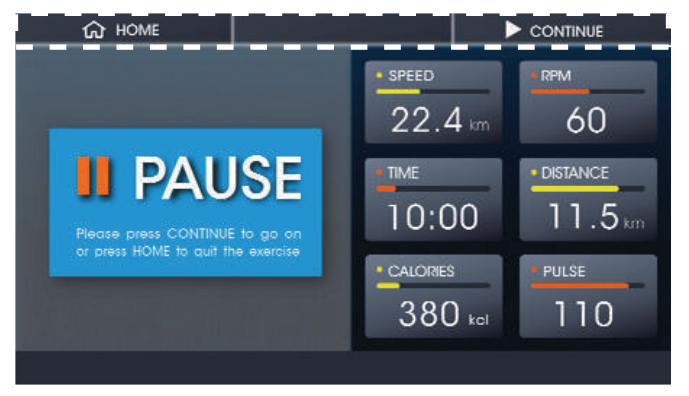

Εικ. 19 Προσωρινή Παύση Άσκησης

- $\Diamond$  Πιέστε **► conτinue** για να συνεχίσετε (Εικ. 19)
- $\lozenge$  Πιέστε <del>Γ ω ном επιλι</del>α να σταματήσετε πλήρως την άσκηση και να επιστρέψετε στην Επιφάνεια Εργασίας.

#### **3. Μετά την χρήση του Προγράμματος Watt (Watt Constant)**

Προτού επιστρέψετε στην επιφάνεια εργασίας, θα εμφανιστούν τα Δεδομένα Προπόνησης, εάν ο χρόνος προπόνησής σας είναι πάνω από 30 δευτερόλεπτα. Δείτε την Εικόνα 20.

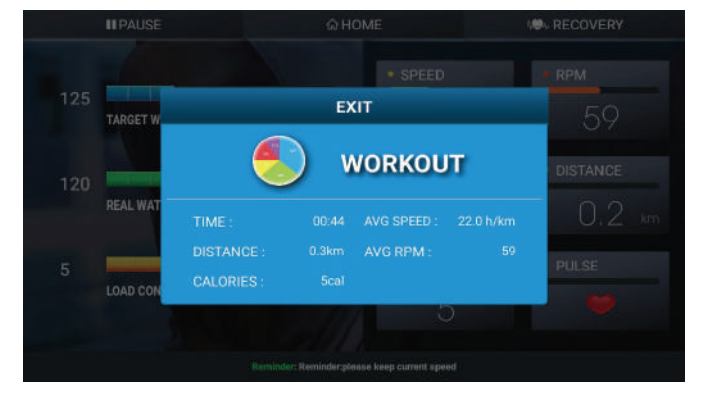

Εικ. 20 Παράθυρο Δεδομένων Προπόνησης (II)

#### **ΠΡΟΓΡΑΜΜΑ ΣΤΟΧΟΥ ΚΑΡΔΙΑΚΩΝ ΠΑΛΜΩΝ (TARGET H. RATE)**

#### **1. Πώς να ξεκινήσετε το Πρόγραμμα Στόχου Καρδιακών Παλμών;**

Πιέστε το πλήκτρο TARGET H. RATE στην Επιφάνεια Εργασίας (Εικ. 3) για να ξεκινήσετε την προπόνση με στοχευμένους καρδιακούς παλμούς. Δείτε την Εικόνα 21.

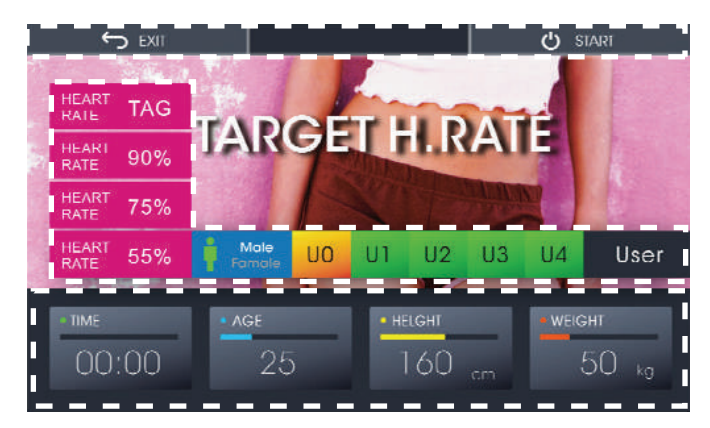

Εικ. 21 Πρόγραμμα Στόχου Καρδιακών Παλμών (Target H. Rate)

**2. Χρησιμοποιώντας το Πρόγραμμα Στόχου Καρδιακών Παλμών (TARGET H. RATE)**

Μετά την διαμόρφωση δεδομένων, πιέστε [ **U START** | για να ξεκινήσετε.

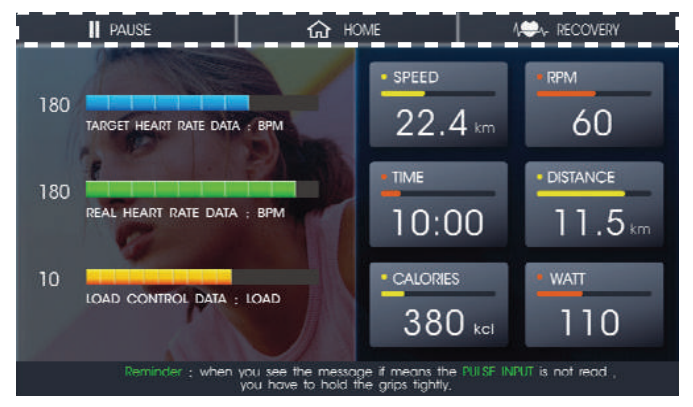

Εικ. 22 Εκγύμναση Στόχου Καρδιακών Παλμών (TARGET H.RATE TRAINING)

- Κατά τη διάρκεια της προπόνησης, θα εμφανίζει στην δεξιά πλευρά της οθόνης τις ενδείξεις SPEED, RPM, TIME, DISTANCE, CALORIES και Watt. Δείτε την Εικ. 22
- Ο Στόχος Παλμών και ο τρέχον Παλμός θα εμφανίζονται στην αριστερή πλευρά της οθόνης.
- Δεν χρειάζεται να αλλάξετε εσείς το φορτίο. Η κονσόλα θα το ρυθμίζει αυτόματα, έτσι ώστε να σας επιτρέψει να φθάσετε τους καρδιακούς σας παλμούς πιο κοντά στο στόχο σας. Μπορείτε επίσης να αυξομειώσετε την ταχύτητα για να ελέγξετε τους παλμούς σας.
- Εάν οι παλμοί σας είναι περισσότεροι ή λιγότεροι από το στόχο σας για περισσότερο από 30 δεύτερα, το πρόγραμμα θα σταματήσει αυτόματα και θα επιστρέψει στην Επιφάνεια Εργασίας.
- Εάν δεν εντοπιστεί καρδιακός παλμός, αφού πατήσετε το START, το μήνυμα θα εμφανιστεί αμέσως, ως υπενθύμιση. Δείτε την Εικόνα 23.

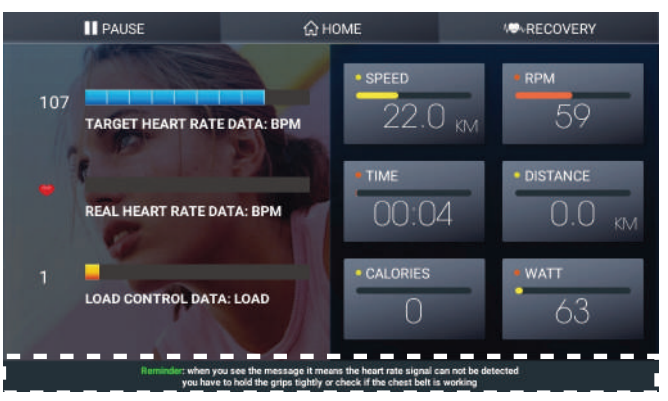

Εικ. 23 Μήνυμα Υπενθύμισης Έλλειψης Καρδιακού Παλμού

Πιέστε  $\lceil \frac{c_0}{\omega} \rceil$  για να σταματήσετε την άσκηση και να επιστρέψετε στην Επιφάνεια Εργασίας. Πιέστε **| Η PAUSE** για να σταματήσετε προσωρινά την προπόνηση. *<u>II*</u> PAUSE **<u>** $\overline{w}$ **</u>** номе

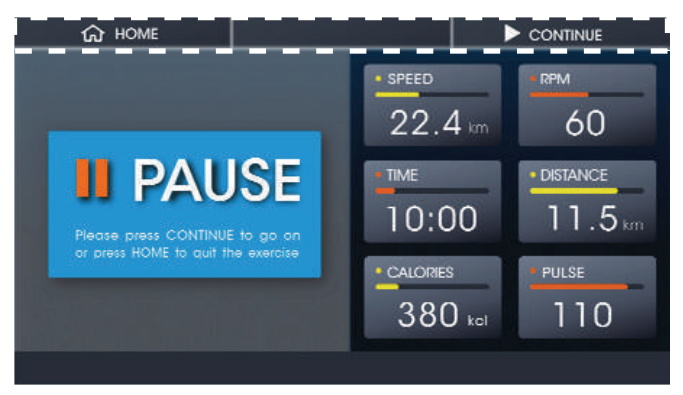

- Εικ. 24 Προσωρινή Παύση Προπόνησης
- $\Diamond$  Πιέστε  $\triangleright$  continue για να συνεχίσετε (Εικ. 24) **Πιέστε ► continue**
- $\Diamond$  Πιέστε  $\Box$  πολε για να σταματήσετε την άσκηση και να επιστρέψετε στην Επιφάνεια Εργασίας. **HOME**

**3. Μετά την χρήση του Προγράμματος Στόχου Καρδιακών Παλμών (TARGET H. RATE)** Προτού επιστρέψετε στην επιφάνεια εργασίας, θα εμφανιστούν τα Δεδομένα Προπόνησης, εάν ο χρόνος προπόνησής σας είναι πάνω από 30 δευτερόλεπτα. Δείτε την Εικόνα 25.

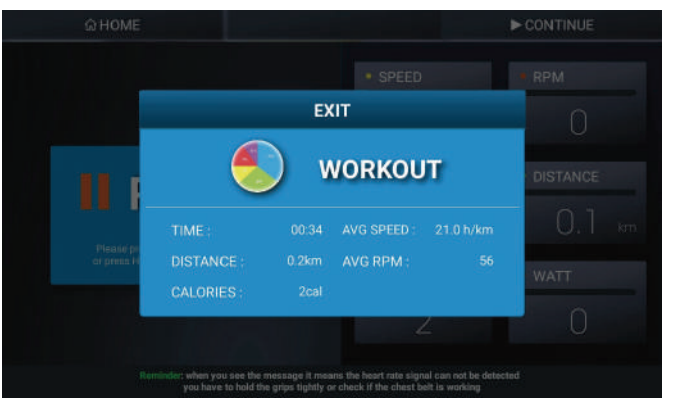

Εικ. 25 Οθόνη Δεδομένων Προπόνησης (III)

### **Λειτουργία Αποκατάστασης (Recovery Function)**

Υπάρχει πλήκτρο [<sub>^</sub>●<sub>∿ ΒΕ</sub>covεRY] σε κάθε είδος μοντέλου εκγύμνασης, όταν προπονήστε. Ακολουθεί παράδειγμα με την Λειτουργία Γρήγορης Εκκίνησης.

Παρακαλούμε ανατρέξτε στην Εικόνα 26.

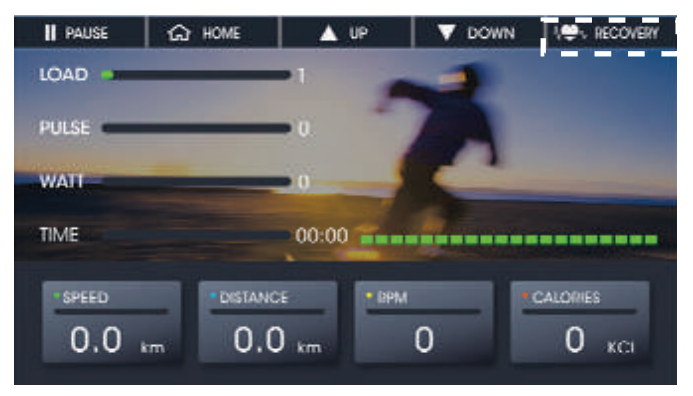

Εικ. 26 Λειτουργία Αποκατάστασης

Εάν επιθυμείτε να ελέγξετε τις επιδόσεις των καρδιακών σας παλμών όταν επιβραδύνετε, παρακαλούμε πιέστε αυτό το πλήκτρο και θα αρχίσει να μετρά αντίστροφα από 60 δευτερόλεπτα. Παρακαλούμε διατηρήστε τη λαβή σας πάνω στις χειρολαβές και επιτρέψτε στην κονσόλα να υπολογίσει τις επιδόσεις των καρδιακών σας παλμών. Δείτε την Εικόνα 27.

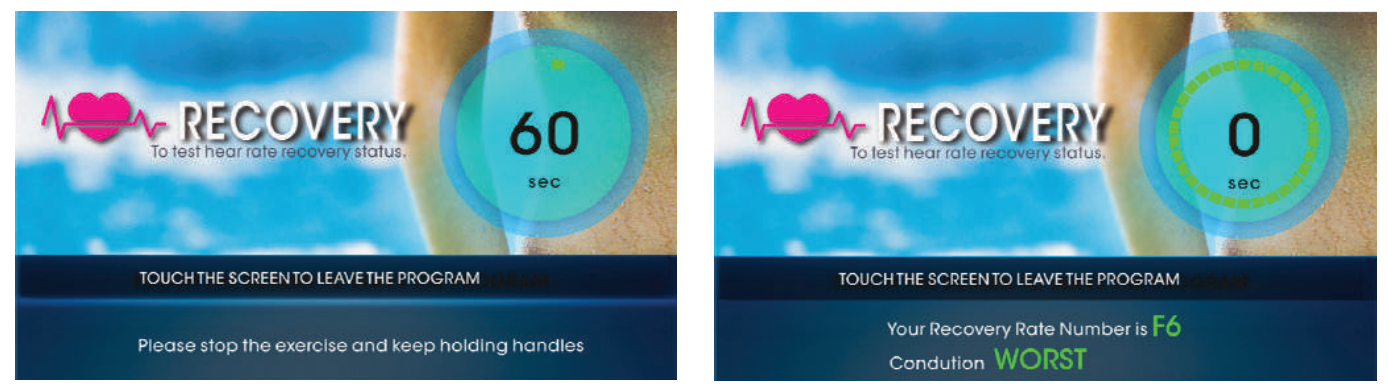

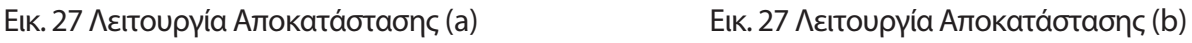

Υπάρχουν έξι επίπεδα επίδοσης, από F1 έως F6.

Παρακαλούμε λάβετε υπόψη σας ότι πρόκειται για μια απλή ενδεικτική εκτίμηση. Σύμφωνα με έρευνες, εάν οι καρδιακοί σας παλμοί επιβραδύνουν πιο γρήγορα, κατόπιν προπόνησης, έχετε καλύτερες επιδόσεις του καρδιοαγγειακού συστήματος. Το F1 είναι το καλύτερο αποτέλεσμα και το F6 το χειρότερο.

- **Πώς να Απολαύσετε το Κοινωνικό Δίκτυο (Community Center);**
	- **Πιέστε το πλήκτρο Community Center, Εικ. 3 για να μπείτε στο σχετικό μενού.**

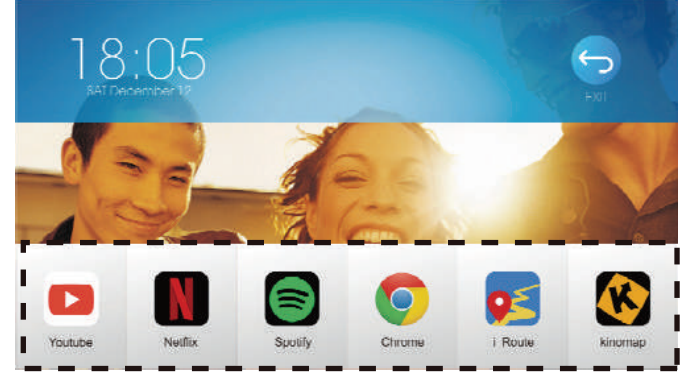

Εικ. 27 Κοινωνικό Δίκτυο (Community Center)

- **Έξι Εφαρμογές (Apps) Πιέστε το εικονίδιο της εκάστοτε εφαρμογής για να την χρησιμοποιήσετε.**
	- **Youtube**
	- $\Leftrightarrow$  **Netflix**
	- **Spotify**
	- **Chrome**
	- **iRoute**
	- **Kinomap**

## **Ενημέρωση Εφαρμογών**

Κατά τη διάρκεια της χρήσης των Εφαρμογών, κάποιες θα σας ενημερώνουν αυτόματα ανά περιόδους ότι χρειάζονται ενημέρωση. Για παράδειγμα, δείτε την Εικόνα 29.

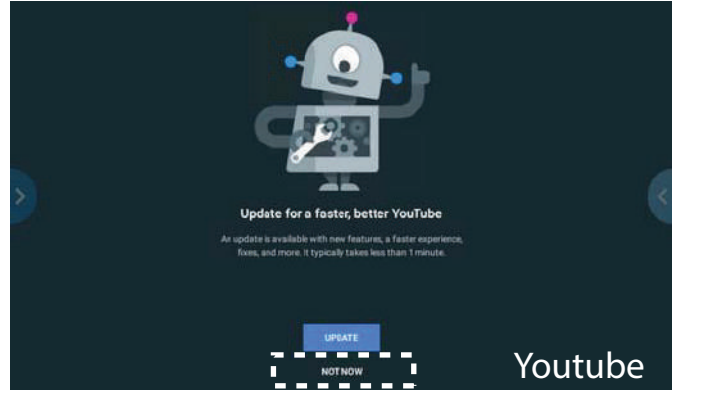

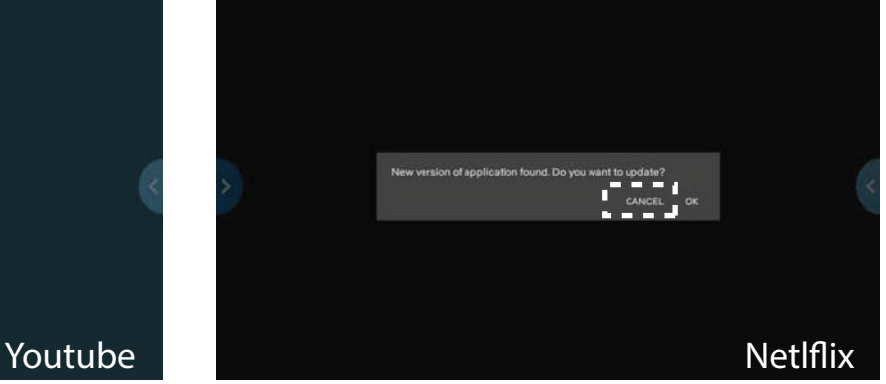

Εικ. 29 Ειδοποίηση Ενημέρωσης Εφαρμογών

**Παρακαλούμε ΜΗΝ ενημερώνετε τις Εφαρμογές εδώ.**

**Σχετικά με τις ενημερώσεις, παρακαλούμε ανατρέξτε στις οδηγίες του κεφαλαίου "Πώς να Ενημερώσετε τις Εφαρμογές και το Λογισμικό στην Κονσόλα;".**

- **Προπόνηση με Εφαρμογές Ψυχαγωγίας (Entertainment Apps with Training) Υπάρχουν δύο τρόποι που σας επιτρέπουν να χρησιμοποιήσετε τις Εφαρμογές Ψυχαγωγίας (Entertainment Apps).**
	- **Πώς ξεκινάτε την προπόνηση, όταν χρησιμοποιείτε τις Εφαρμογές Ψυχαγωγίας;**
		- 1. Πιέστε το εικονίδιο στα αριστερά όρια της οθόνης. Παρακαλούμε ανατρέξτε στην Εικόνα 30.

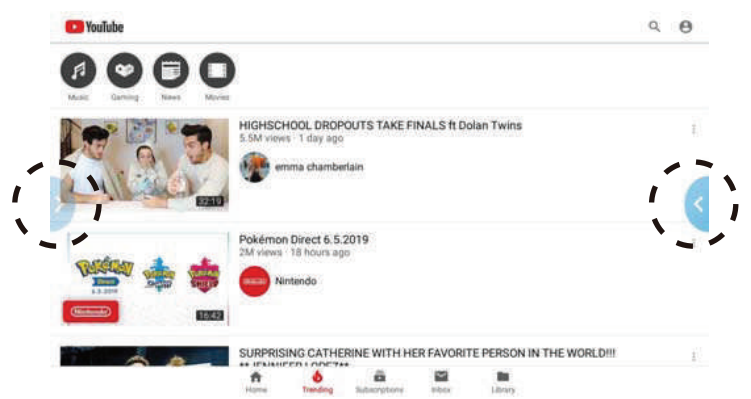

Εικ. 30 Λειτουργικά Πλήκτρα στις Εφαρμογές Ψυχαγωγίας (Αριστερά)

2. Πιέστε το πλήκτρο Γρήγορης Εκκίνησης (Quick Start) και έπειτα πιέστε το εικονίδιο στα αριστερά όρια της οθόνης, για να ελέγξετε ότι η λειτουργία Γρήγορης Εκκίνησης λειτουργεί.

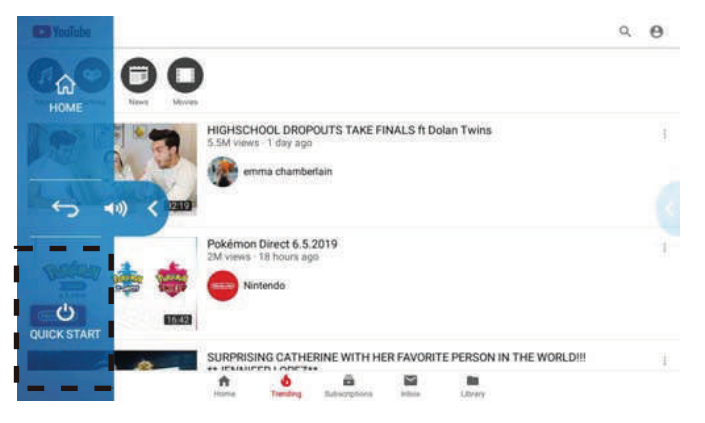

Εικ. 31 Λειτουργία Γρήγορης Εκκίνησης στις Εφαρμογές Ψυχαγωγίας

- **Πώς ξεκινάτε την χρήση Εφαρμογών Ψυχαγωγίας, ενόσω χρησιμοποιείτε προγράμματα εκγύμνασης, όπως τη λειτουργία Γρήγορης Εκκίνησης, τα Προγράμματα και τη Χειροκίνητη Λειτουργία;**
	- Όταν χρησιμοποιείτε τη λειτουργία Γρήγορης Εκκίνησης, τα Προγράμματα και τη Χειροκίνητη Λειτουργία:
		- 1. Πιέστε το **H** Pause
		- 2. Επιλέξτε την Εφαρμογή με την οποία επιθυμείτε να συνεχίσετε.
			- Παρακαλούμε ανατρέξτε στην Εικόνα 32.

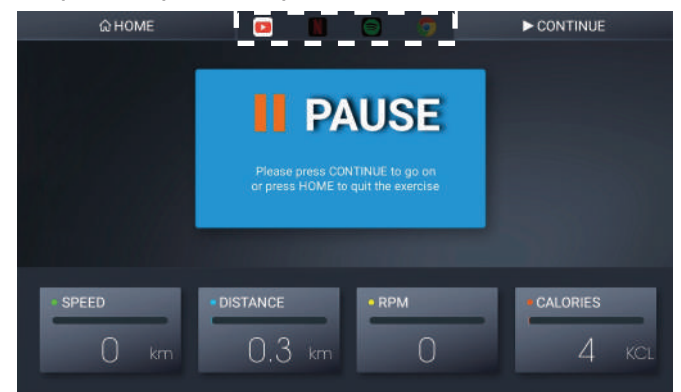

Εικ. 32 Προσωρινή Παύση με επιλεγμένο το YouTube

- 3. Πιέστε | ▶ conτιnue | για να συνεχίσετε.
- 4. Αφού μπείτε στην Εφαρμογή, παρακαλούμε ακολουθήστε τις οδηγίες του κεφαλαίου **"Προπόνηση με Εφαρμογές Ψυχαγωγίας"-"Πώς μπορείτε να ξεκινήσετε απευθείας την προπόνηση, ενόσω χρησιμοποιείτε τις Εφαρμογές Ψυχαγωγίας;"**  Έπειτα, μπορείτε να συνεχίσετε την προπόνηση.
- Προτού χρησιμοποιήσετε Προγράμματα και τη Χειροκίνητη Λειτουργία Ακολουθεί παράδειγμα με την Χειροκίνητη Λειτουργία
	- 1. Ακολουθήστε τις οδηγίες του κεφαλαίου"**Πώς να Ξεκινήσετε την Προπόνηση;"- "ΧΕΙΡΟΚΙΝΗΤΗ ΛΕΙΤΟΥΡΓΙΑ"-"Πώς να ξεκινήσετε την Χειροκίνητη Λειτουργία;"**
	- 2. Επιλέξτε την Εφαρμογή με την οποία επιθυμείτε να συνεχίσετε.

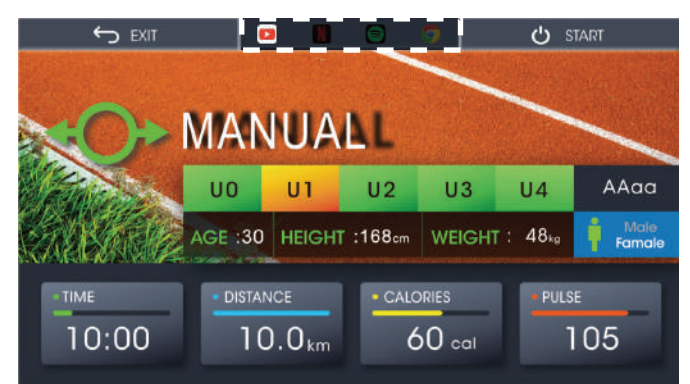

Εικ. 31 Επιλογή YouTube πριν την εκκίνηση προπόνησης Χειροκίνητης Λειτουργίας

- 3. Πιέστε ω sτΑκτωνια να ξεκινήσετε την προπόνηση με Εφαρμογές Ψυχαγωγίας (Εικ. 15)
- 4. Πιέστε το εικονίδιο στα αριστερά όρια της οθόνης. (Εικ. 30)
- 5. Πιέστε το πλήκτρο Γρήγορης Εκκίνησης (Quick Start) και έπειτα πιέστε το εικονίδιο στα δεξιά όρια της οθόνης, εάν λειτουργεί η λειτουργεί το πλήκτρο Γρήγορης Εκκίνησης (Εικ. 31)
- **Πώς να Ενημερώσετε τις Εφαρμογές και το Λογισμικό στην Κονσόλα;**

Ξεκινήστε από την αρχική Επιφάνεια Εργασίας. Μπείτε στην Λειτουργία Ρυθμίσεων. Πιέστε το πλήκτρο Διαχείρησης Εφαρμογών (App Manage). Ελέγξτε αν υπάρχει πλήκτρο Ενημέρωσης (Update) στην Λίστα Διαχείρησης Εφαρμογών. Εάν ναι, παρακαλούμε πιέστε το για να κάνετε ενημέρωση.

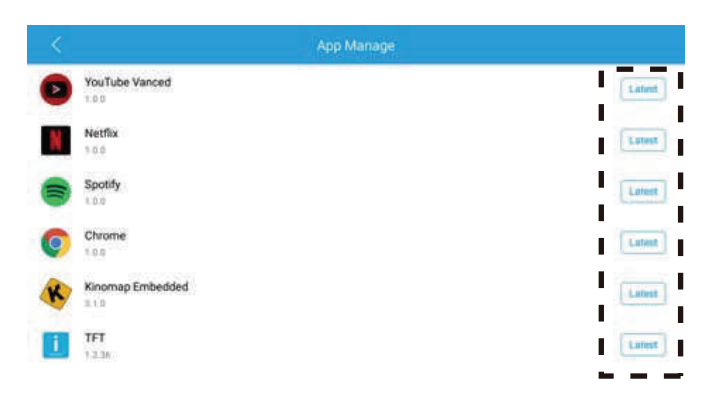

Εικ. 33 Λίστα Ενημέρωσης ή Διαχείρησης Πρόσφατων Εφαρμογών

Πιέστε Download για να "κατεβάσετε" την ενημέρωση. Παρακαλούμε ανατρέξτε στην Εικόνα 34.

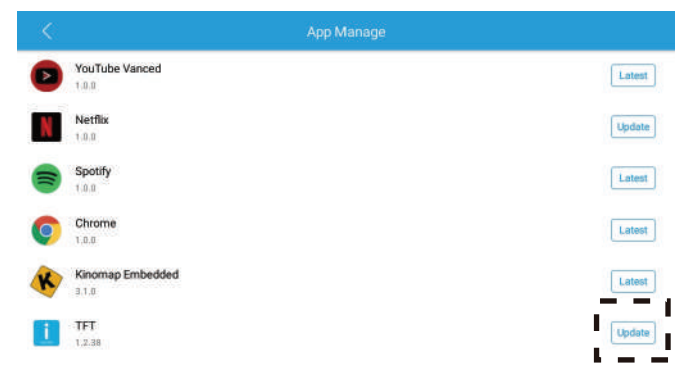

Εικ. 34 Διαδικασία Ενημέρωσης 1

Πιέστε Install για εγκατάσταση της ενημέρωσης. Παρακαλούμε ανατρέξτε στην Εικόνα 35.

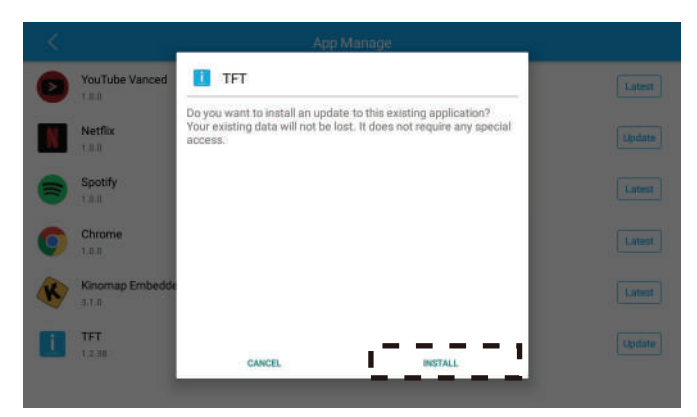

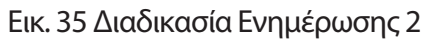

Πιέστε Done για να ολοκληρώσετε την ενημέρωση. Παρακαλούμε ανατρέξτε στην Εικόνα 36.

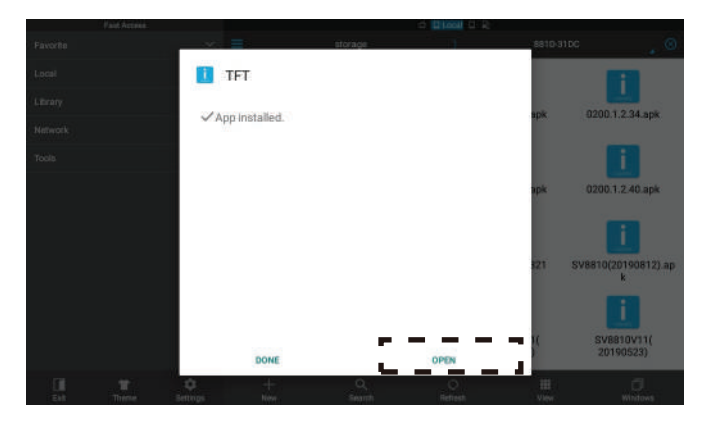

Εικ. 36 Διαδικασία Ενημέρωσης 3

Η Ενημέρωση ολοκληρώθηκε.

## **\*\* ΠΡΟΣΟΧΗ**

Όταν πιέζετε παρατεταμένα το πλήκτρο Γρήγορης Εκκίνησης (Suick O Start) για 2 δευτερόλεπτα, θα δείτε να εμφανίζεται το μήνυμα απενεργοποίησης ("POWER OFF") (Όπως στην Εικόνα 37).

Εάν πιέσετε την λευκή περιοχή του μηνύματος, θα απενεργοποιήσετε την κονσόλα.

Εάν πατήσετε οπουδήποτε αλλού, δεν θα γίνει τίποτα.

Για να ενεργοποιήσετε την κονσόλα, θα πρέπει να επανασυνδέσετε στην πρίζα το καλώδιο ρεύματος.

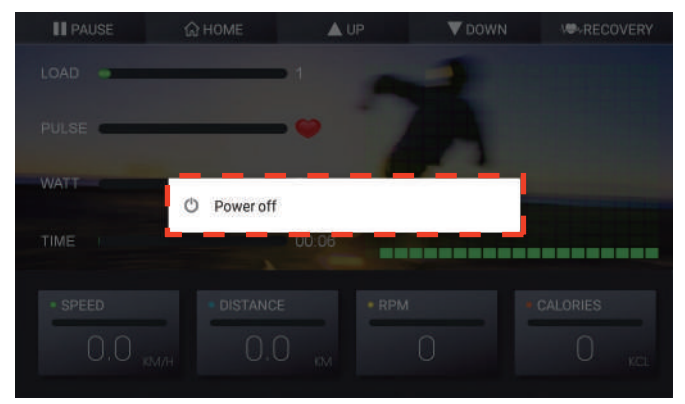

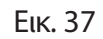

# **Προαιρετικά Χαρακτηριστικά-Πώς να αντικατοπτρίσετε την οθόνη της Κονσόλας στην Τηλεόρασή σας;**

**Παρακαλούμε ελέγξτε εάν υπάρχει υποδοχή καλωδίου HDMI στο πίσω μέρος της κονσόλας, όπως φαίνεται παρακάτω. Εάν ναι, παρακαλούμε συνεχίστε με τις οδηγίες. Εάν όχι, παρακαλούμε παρακάμψτε το μέρος αυτό.**

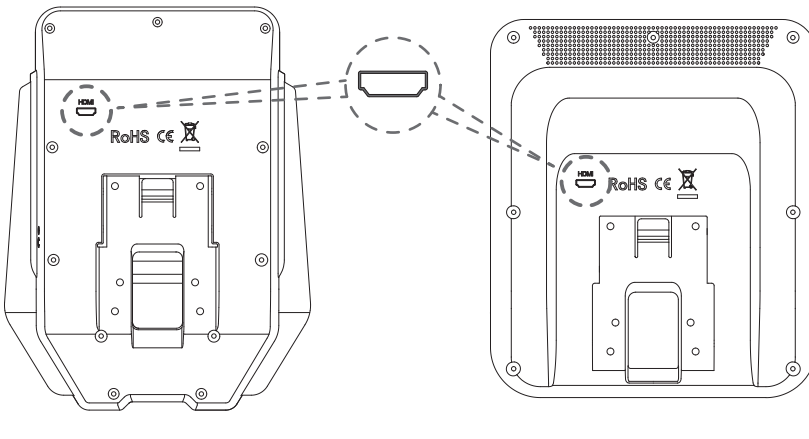

- 1. Προετοιμάστε ένα καλώδιο HDMI.
- 2. Συνδέστε την κονσόλα και την τηλεόρασή σας μέσω του καλωδίου HDMI. Μπορείτε να βρείτε την υποδοχή HDMI στο πίσω μέρος της κονσόλας.
- 3. Απολαύσετε την προπόνησή σας με μεγάλη οθόνη!

**7" TFT 10" TFT**

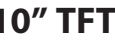

**\*\* Η δική μας υποδοχή HDMI είναι συμβατή με σύνδεση HDMI Τύπου Α. \*\* Παρακαλούμε βεβαιωθείτε πρώτα ότι η τηλεόρασή σας διαθέτει υποδοχή HDMI.**

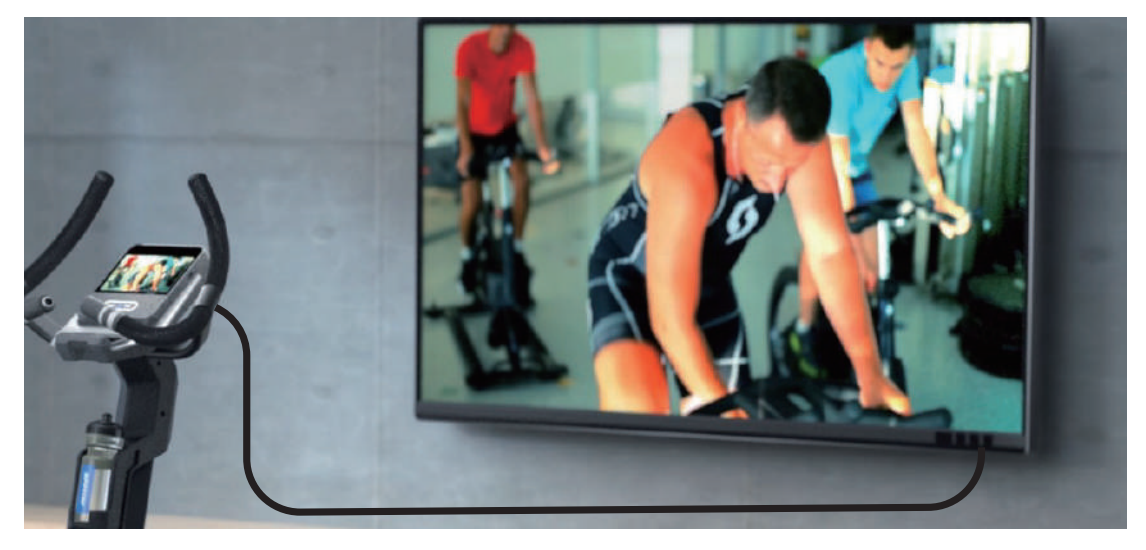

## **ΕΓΓΥΗΣΗ ΚΑΙ ΧΡΟΝΙΚΗ ΔΙΑΡΚΕΙΑ ΑΥΤΗΣ ΕΓΓΥΗΣΗ ΓΝΗΣΙΟΤΗΤΑΣ ΚΑΙ ΤΕΧΝΙΚΗΣ ΥΠΟΣΤΗΡΙΞΗΣ**

Η MEKMA Α.Ε. εγγυάται όλα τα μέρη του μηχανήματος, για μια χρονική περίοδο που αναφέρεται κατωτέρω, από την ημερομηνία αγοράς, όπως καθορίζεται από το παραστατικό πώλησης. Η MEKMA Α.Ε. αναλαμβάνει να επισκευάσει το μηχάνημα δωρεάν σε περίπτωση βλάβης που οφείλεται αποκλειστικά σε σφάλμα κατασκευής. Η εγγύηση καλύπτει το κόστος των ανταλλακτικών και την εργασία αποκατάστασης της βλάβης. Ο έλεγχος και η ρύθμιση του μηχανήματος βαρύνει τον πελάτη. Η ευθύνη της ΜΕΚΜΑ Α.Ε. περιλαμβάνει νέα ή ανακατασκευασμένα μέρη, στην επιλογή της, και τεχνική υποστήριξη στην έδρα της ή στους κατά τόπους εμπόρους της για τη συντήρηση του μηχανήματος. Εν τη απουσία ενός εμπόρου, της αντιπροσωπείας ή της παροχής υπηρεσιών επισκευής, αυτές οι εγγυήσεις θα αντιμετωπιστούν άμεσα από την ΜΕΚΜΑ Α.Ε.

### **Η χρονική διάρκεια της ΕΓΓΥΗΣΗΣ ισχύει:**

Πλαίσιο 2 έτη, Ηλεκτρονικά μέρη 1 έτος, Λοιπά μέρη 1 έτος.

### **ΟΡΟΙ ΕΓΓΥΗΣΗΣ**

Η παρούσα εγγύηση ισχύει μόνο εφ' όσον:

1. Επιδειχθεί από τον αγοραστή η νόμιμη απόδειξη αγοράς του μηχανήματος (Τιμολόγιο, Δελτίο Αποστολής ή Δελτίο Λιανικής Πώλησης) που αναφέρει την ημερομηνία αγοράς, τον τύπο του μηχανήματος και τον αριθμό κατασκευής (serial number) αν υπάρχει. Η εγγύηση ισχύει μόνο για τον πρώτο αγοραστή και οπωσδήποτε αποκλείεται η μεταβίβαση της εγγύησης σε τρίτο.

2. Κατάλληλη χρήση του μηχανήματος σύμφωνα με τις οδηγίες που παρέχονται σε αυτό το εγχειρίδιο.

3. Κατάλληλη εγκατάσταση από μια εξουσιοδοτημένη επιχείρηση υπηρεσιών σύμφωνα με τις οδηγίες που παρέχονται στο μηχάνημα.

4. Η εταιρεία διατηρεί το δικαίωμα να καθορίζει αυτή και κατά την κρίση της, την αντικατάσταση ή την επισκευή των ανταλλακτικών, καθώς επίσης, τον τόπο, τον χρόνο και τον τρόπο επισκευής.

Ρητώς αναφέρεται ότι αποκλείεται κάθε είδους απαίτηση για αποζημίωση, λόγω προσωρινής έλλειψης ανταλλακτικών και καθυστέρησης αποκατάστασης της βλάβης. 5. Οι ζημίες του μηχανήματος τελειώνουν κατά τη διάρκεια της μεταφοράς και της εγκατάστασης.

### **ΕΚΠΛΗΡΩΣΗ ΤΗΣ ΕΓΓΥΗΣΗΣ**

Η επισκευή του μηχανήματος μπορεί να γίνει:

1. Στο τμήμα service της εταιρείας μας. Η μεταφορά του μηχανήματος από και προς το τμήμα επισκευών, γίνεται με ευθύνη και έξοδα του πελάτη, ο οποίος είναι υπεύθυνος για την σωστή συσκευασία κατά την μεταφορά στην αντιπροσωπεία. Η εταιρεία δεν ευθύνεται για τυχόν ζημιές κατά την μεταφορά από τρίτο.

2. Με μετάβαση του τεχνικού της εταιρείας στο χώρο του πελάτη. Ο χρόνος μετάβασης και τα έξοδα κίνησής του τεχνικού βαραίνουν τον πελάτη και καθορίζονται από τον ισχύοντα τιμοκατάλογο επισκευών της εταιρείας μας.

### **ΕΞΑΙΡΕΣΕΙΣ ΤΗΣ ΕΓΓΥΗΣΗΣ**

Η παρούσα εγγύηση δεν καλύπτει:

- 1. Πλαστικά ή ελαστικά μέρη (π.χ. προστατευτικά καλύμματα).
- 2. Επακόλουθες, παράλληλες ή τυχαίες ζημιές όπως ζημιές ιδιοκτησίας.
- 3. Αποζημίωση υπηρεσιών στον καταναλωτή για όσο χρόνο δεν λειτουργεί το μηχάνημα.

ARRANT

**ΔΕΝ ΙΣΧΥΕΙ** οπωσδήποτε η παρούσα εγγύηση, στις παρακάτω περιπτώσεις:

1. Όταν η βλάβη είναι αποτέλεσμα μετατροπών, κακής χρήσης, κακής συντήρησης.

2. Όταν το μηχάνημα ανοιχτεί ή επισκευαστεί από τρίτους.

3. Όταν η βλάβη προέρχεται από αμέλεια ή κακή συναρμολόγηση του χρήστη.

4. Όταν γενικώς δεν έχουν ακολουθηθεί οι οδηγίες χρήσης που αναγράφονται στο εγχειρίδιο.

5. Όταν η συσκευή χρησιμοποιείται σε γυμναστήρια, γυμναστικούς συλλόγους, studio's, ή άλλη εμπορική ή επαγγελματική χρήση.

#### **ΕΠΙΣΚΕΥΗ**

Κρατήστε την απόδειξη αγοράς σας (ή αντίγραφό της). Αν η υπηρεσία επισκευής εκτελείται, είναι στο συμφέρον σας να λάβετε και να κρατάτε όλες τις αποδείξεις. Αυτή η γραπτή εγγύηση σας δίνει τα συγκεκριμένα νόμιμα δικαιώματα. Μπορείτε επίσης να έχετε άλλα δικαιώματα που ποικίλλουν από κράτος σε κράτος. Η υπηρεσία επισκευής κάτω από αυτήν την εγγύηση πρέπει να ληφθεί με την ακολουθία αυτών των βημάτων, σε εντολή: 1. Επικοινωνήστε με τον εξουσιοδοτημένο έμπορο.

2. Ελάτε σε επαφή με το τμήμα service (210) 2758228.

#### **ΜΗ ΣΤΕΙΛΕΤΕ ΟΠΟΙΟΔΗΠΟΤΕ ΜΗΧΑΝΗΜΑ ΣΤΗΝ ΑΝΤΙΠΡΟΣΩΠΕΙΑ ΧΩΡΙΣ ΠΡΟΗΓΟΥΜΕΝΗ ΕΓΚΡΙΣΗ.**

Όλα τα μηχανήματα που φθάνουν χωρίς έγκριση θα απορρίπτονται.

Η αποστολή στο τμήμα επισκευών, γίνεται με ευθύνη και έξοδα του πελάτη, ο οποίος είναι υπεύθυνος για την μεταφορά.

Για περισσότερες πληροφορίες, ή για να έρθετε σε επαφή με το τμήμα service, επικοινωνήστε στο:

#### **ΜΕΚΜΑ Α.Ε.**

Γρηγορίου Λαμπράκη 21 Λυκόβρυση Τ.Κ. 14123 Τηλέφωνο: (210) 2758228 – Fax (210)2774798 E-mail: service@mekma.gr

Τα χαρακτηριστικά γνωρίσματα ή οι προδιαγραφές προϊόντων όπως περιγράφονται ή επεξηγούνται υπόκεινται σε αλλαγή από τον κατασκευαστή χωρίς ειδοποίηση.

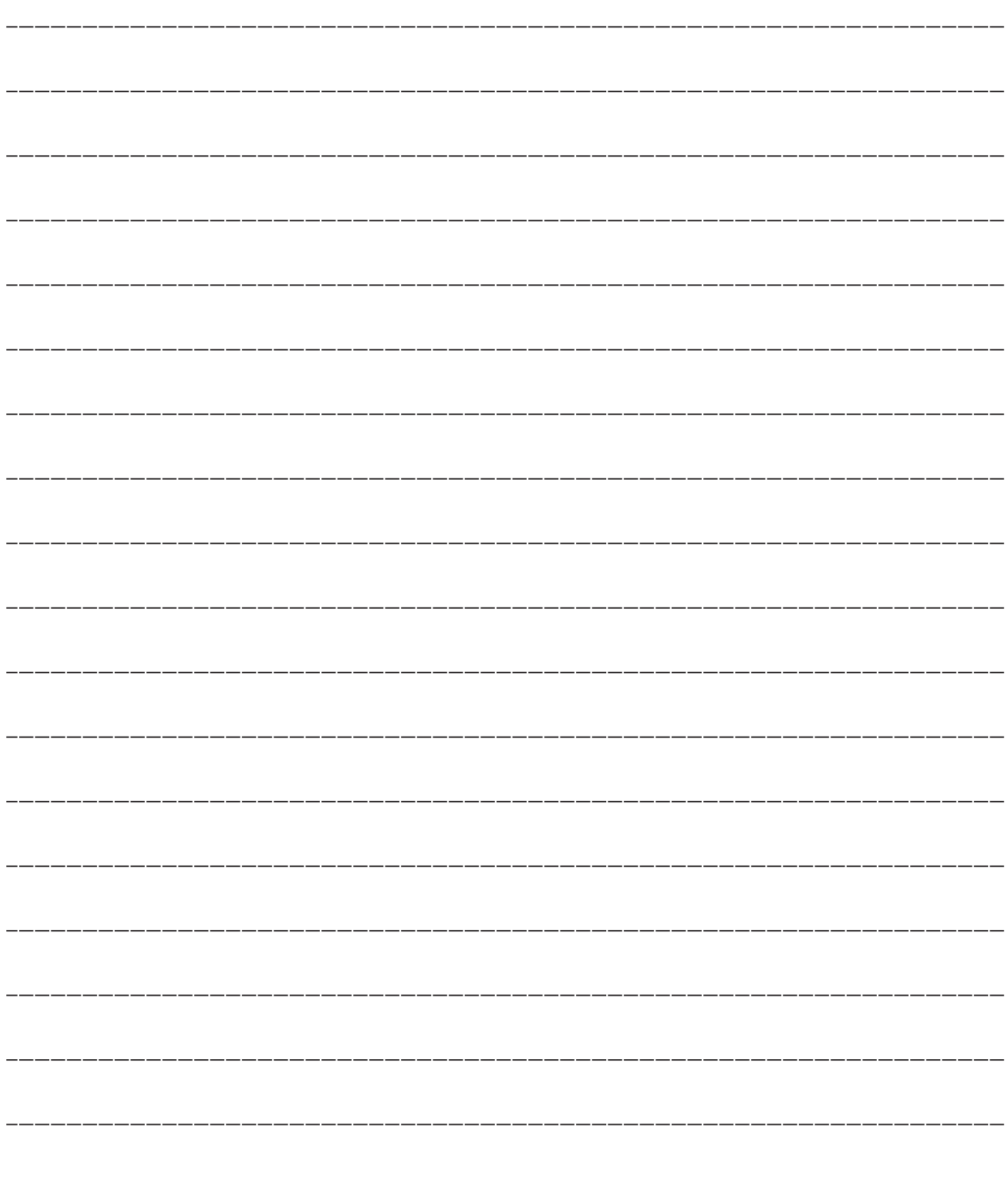

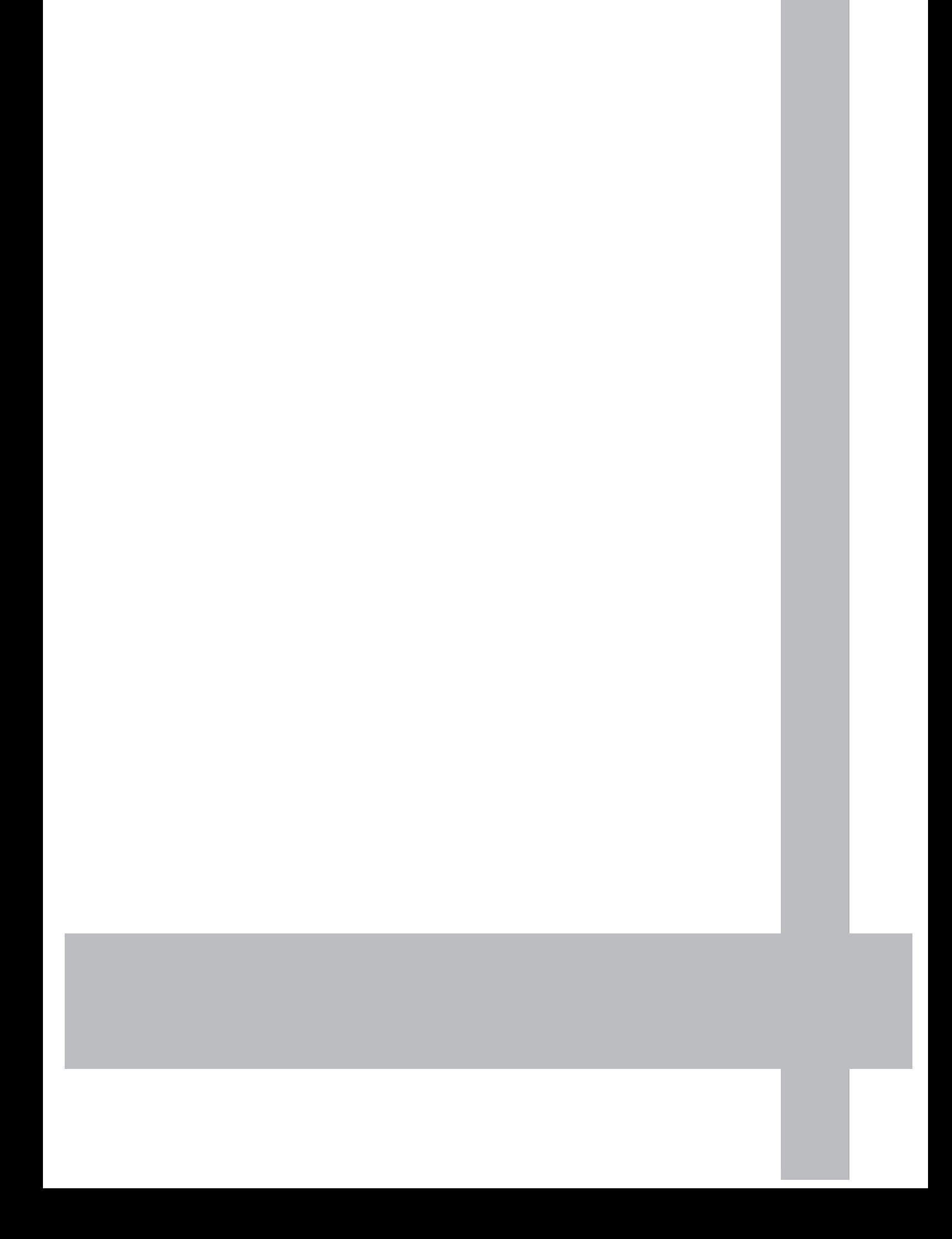